## **Operation Manual for Teacher Tracking Camera**

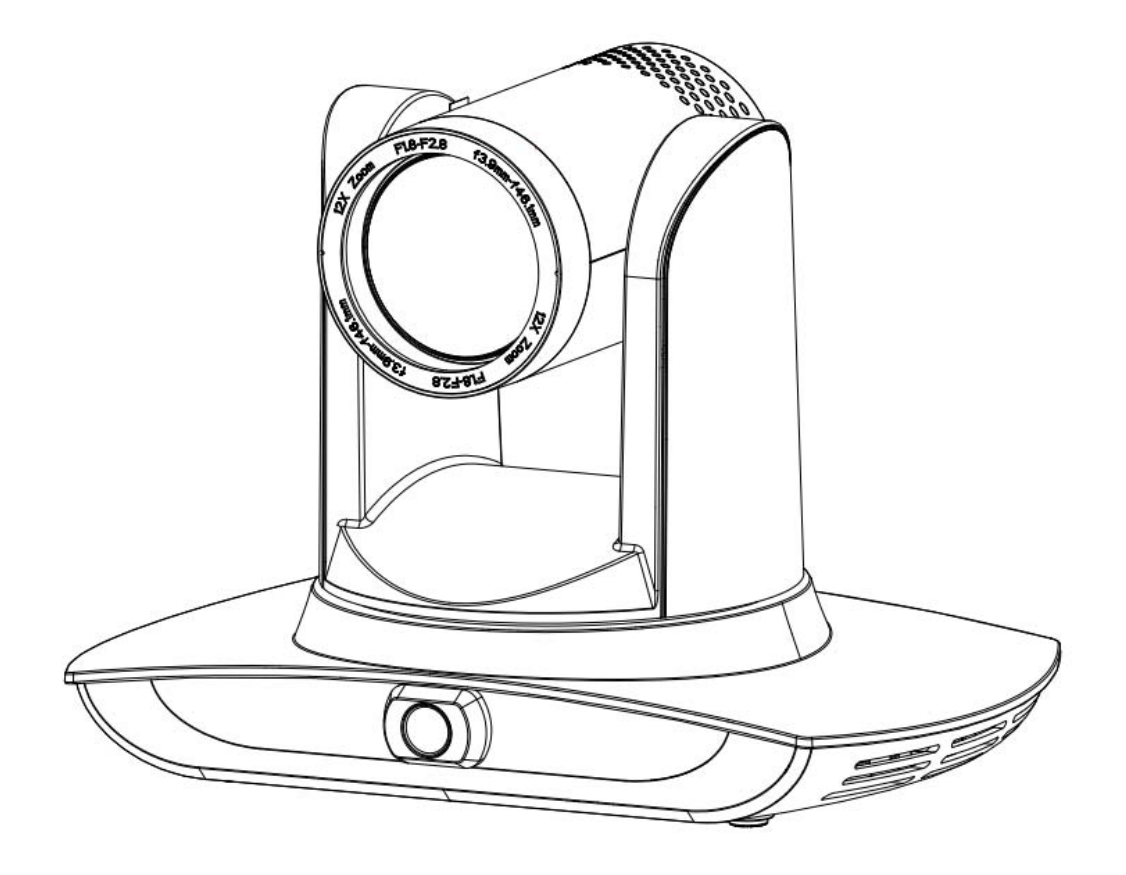

## **Precautions**

**This manual details functions, installation, operation principles and methods of teacher tracking camera. Please read this manual carefully before installation and use.**

#### **1**. **How to use**

In order to prevent this product or products connected to it from being damaged, please use it within its prescribed scope of use.

- 1) Keep the device from rain or moisture;
- 2) To prevent electric shock, do not open the main case; only qualified technicians are allowed to install or maintain the device;
- 3) Do not use the device beyond scope of its temperature, humidity or power supply specification;
- 4) When cleaning the camera lens, swipe it with dry soft cloth. If dirt is hard to be removed, please swipe clean gently with mild detergent. Do not use strong or corrosive detergent, for it may scratch the lens and thus affect image result;

### **2**. **Electrical safety**

Installation and use of this product shall be in strict accordance with safety standards for electricity.

#### **3**. **Careful handing**

Avoid damage to product caused by heavy pressure, strong vibration or immersion during transportation, storage and installation.

#### **4**. **Power supply polarity**

This product applies DC 12V power supply. Power plug polarity is shown as follows:

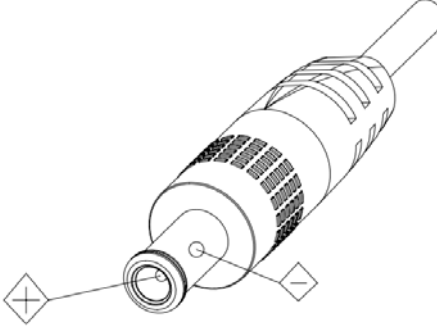

#### **5**. **Install with caution**

- 1) Do not rotate the camera head violently, otherwise it may cause mechanical malfunction;
- 2) This product should be placed on a stable desktop or other horizontal surfaces. Do not install the product obliquely, otherwise it may display inclined image;
- 3) When installing the camera on TV or personal computer, use four double faced adhesive pads at the bottom for fixing;
- 4) This product shell is made of organic materials. Do not expose it to any liquid, gas or solids which may corrode the shell.
- 5) During installation, ensure that there are no obstacles within rotation range of the holder;
- 6) Do not power on before finishing installation;

### **6**. **Do not dismantle the product without permission**

This product contains no parts which can be maintained by users. Any damage arising from dismantling the product by user without permission will not be included in warranty.

#### **7**. **Magnetic field interference**

Magnetic field under specific frequency may affect this product image; this is Class A product. Application in domestic environment may cause radio interference. Therefore, user should take corresponding measures.

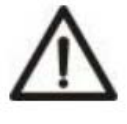

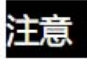

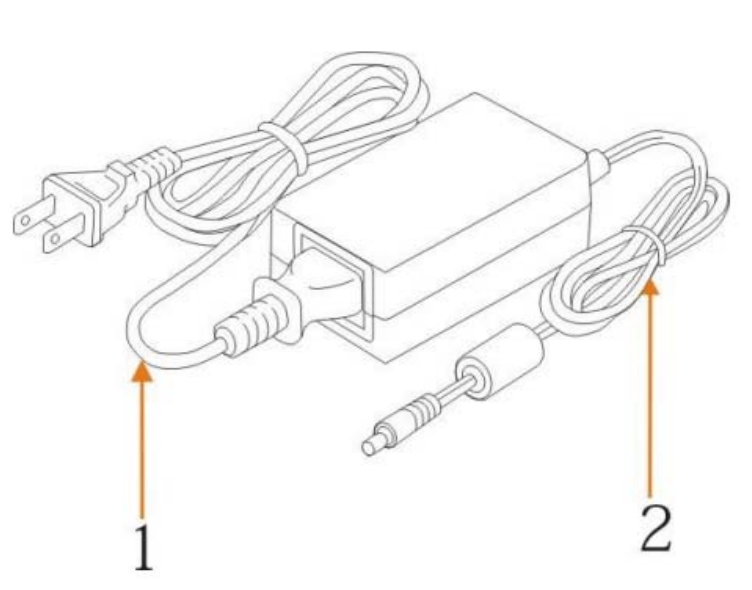

**If it is needed to extend power line of the camera, extend it from terminal 1 (220V/110V) rather than terminal 2 (DC12V), otherwise it will prevent the device from functioning!**

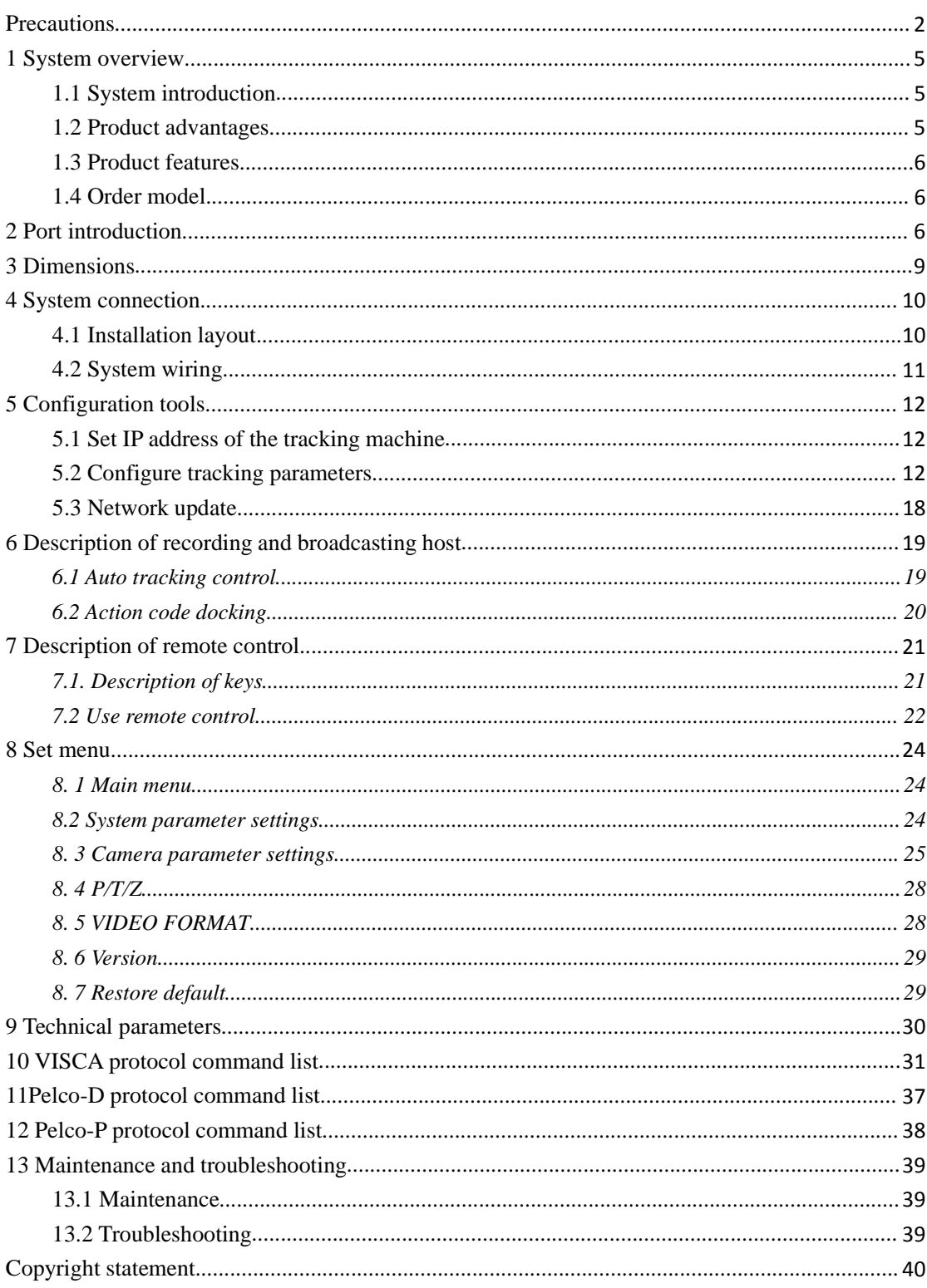

## **Table of Contents**

## **1 System overview**

## **1.1 System introduction**

**Teaching tracking camera system solution** is a dedicated smart camera solution leading in international education information industry.

**Teaching tracking camera products** feature built-in high speed processor and advanced image processing and analytical algorithm, which allows it to track and detect teachers, students and blackboard-writing accurately and quickly. It fully satisfies all scenario demand by recorded broadcasting of teaching and remote interactive teaching.

**Teaching tracking camera products** adopt advanced ISP processing technique and algorithm, producing vivid images which feature balanced brightness, distinct layering, high definition and color reducibility.

**Teaching tracking camera products** are characterized by improved function, high performance, reliable operation, simple use and easy maintenance.

## **1.2 Product advantages**

- **Full-scene solution:** Different product combinations satisfy different scenario demands;
- **Networked control interface:** Control information of all products will be transmitted via network, and it is suitable for product layout for all scenarios;
- **Recognition algorithm unrelated to location:** Status detection and recognition of teachers and students adopt unique smart partitioning algorithm to ensure that the result of detection and recognition is unrelated to location;
- **Free installation**: It supports both front installation and upside down installation;
- **It supports 5G WiFi transmission mode**
- **All-in-one design:** The built-in panoramic lens allow perfect combination of panoramic lens and tracking camera;
- **Sophisticated tracking algorithm**: It applies sophisticated human detection, locking and tracking image processing and analytical algorithm (smart image recognition library, scene adaptive algorithm) and achieves stable, fast and accurate target tracking;
- **High immunity from interference:** More diversified and flexible recognition shield settings ensure that once tracking target is locked, it will not be affected by other moving object or projector;
- **Stable tracking**: Movement sensitivity is adjustable. When tracking slight movement of target or hand movement, it will not cause wrong operation of the camera;
- **Self-adaptive image:** The tracking camera zooms depending on distance to target so that the visual image maintains proper size and scale;
- **High environmental suitability:** Tracking result will not be affected by classroom size, shape or seat arrangement;
- **Super wide dynamic exposure**: It solves the issue that tracking object dims in strong light such as projector.

## **1.3 Product features**

- **Full HD image:** With **1/2.8 inch** high quality image sensor, its maximum resolution ratio reaches1920x1080;
- **Multiple optical zoom lens:** 12X and 20X optical zoom lens are available. The lens features 72.5° distortionless wide viewing angle;
- **Advanced focusing technique:** The advanced automatic focusing algorithm allows automatic focusing be done quickly, accurately and steadily;
- **Low noise high signal to noise ratio**: Low noise CMOS ensures super high signal to noise ratio of video taken by the camera. With advanced 2D and 3D noise reduction technology, noise is reduced and image resolution is guaranteed.
- **Audio input port**: It supports 16000, 32000, 44100, 48000 sampling frequency and AAC, MP3 and G.711A audio coding;
- **Super quiet holder:** High precision stepping motor and precision motor driven controller ensure the holder operate at low and stable speed without noise;
- **Multiple video compression standards**: It supports H.265/H.264 video compression;
- **Multiple networking protocol**: It supports ONVIF, GB/T28181, RTSP, RTMP protocol and RTMP push mode;
- **Sleep mode**: It supports low-power consumption sleep/wake up mode. Power consumption in sleep mode is lower than 400mW;
- **Multiple control protocol:** It supports VISCA, PELCO-D, PELCO-P protocol, automatic recognition protocol and all command VISCA control protocol;

## **1.4 Order model**

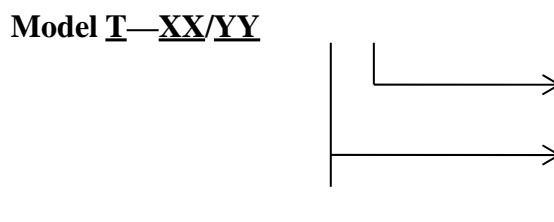

04--4mmoptical fixed focus panoramic lens 06--6mm optical fixed focus panoramic lens

12--12X optical tracking zoom lens 20--20X optical tracking zoom lens

# **2 Port introduction**

Front view

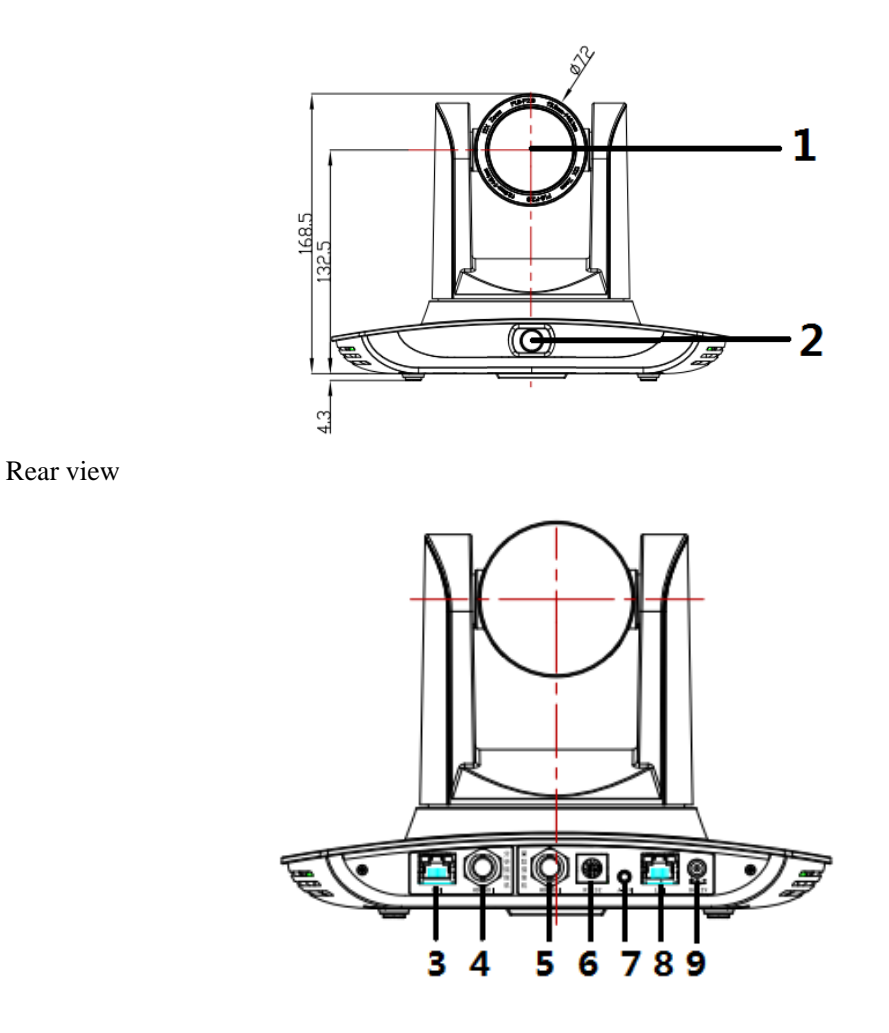

- 1. Close-up lens
- 2. Panorama lens
- 3. LAN network port for panorama lens
- 4. SDI output 1 (panorama lens output)
- 5. SDI output 2 (close-up lens output)
- 6. RS-232 control port
- 7. Audio input port
- 8. LAN network port for close-up lens
- 9. Power supply port (DC12V)

Pin definition:

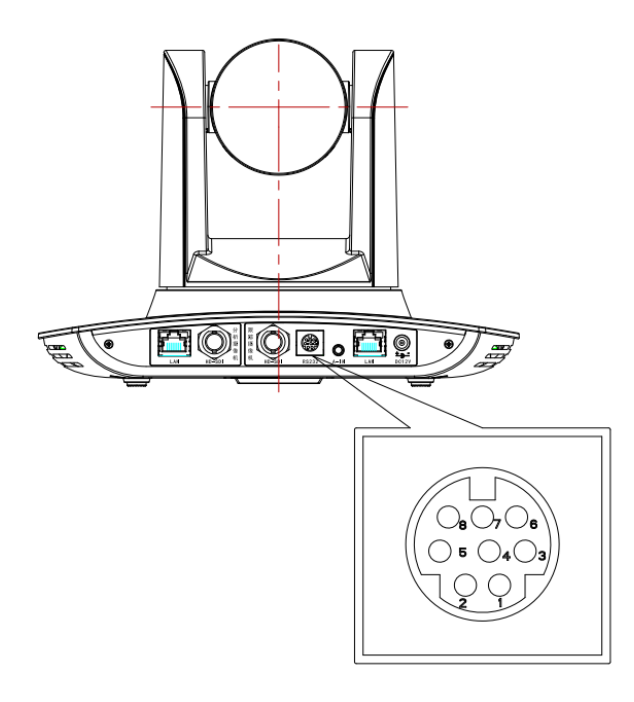

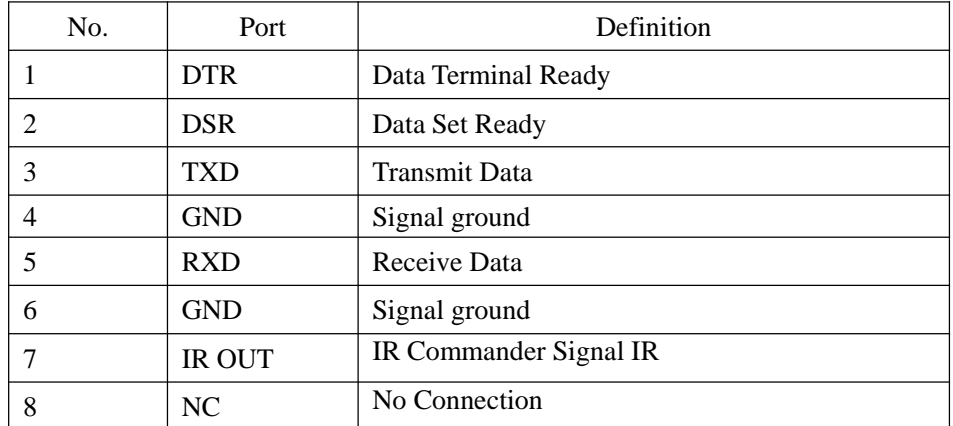

# **3 Dimensions**

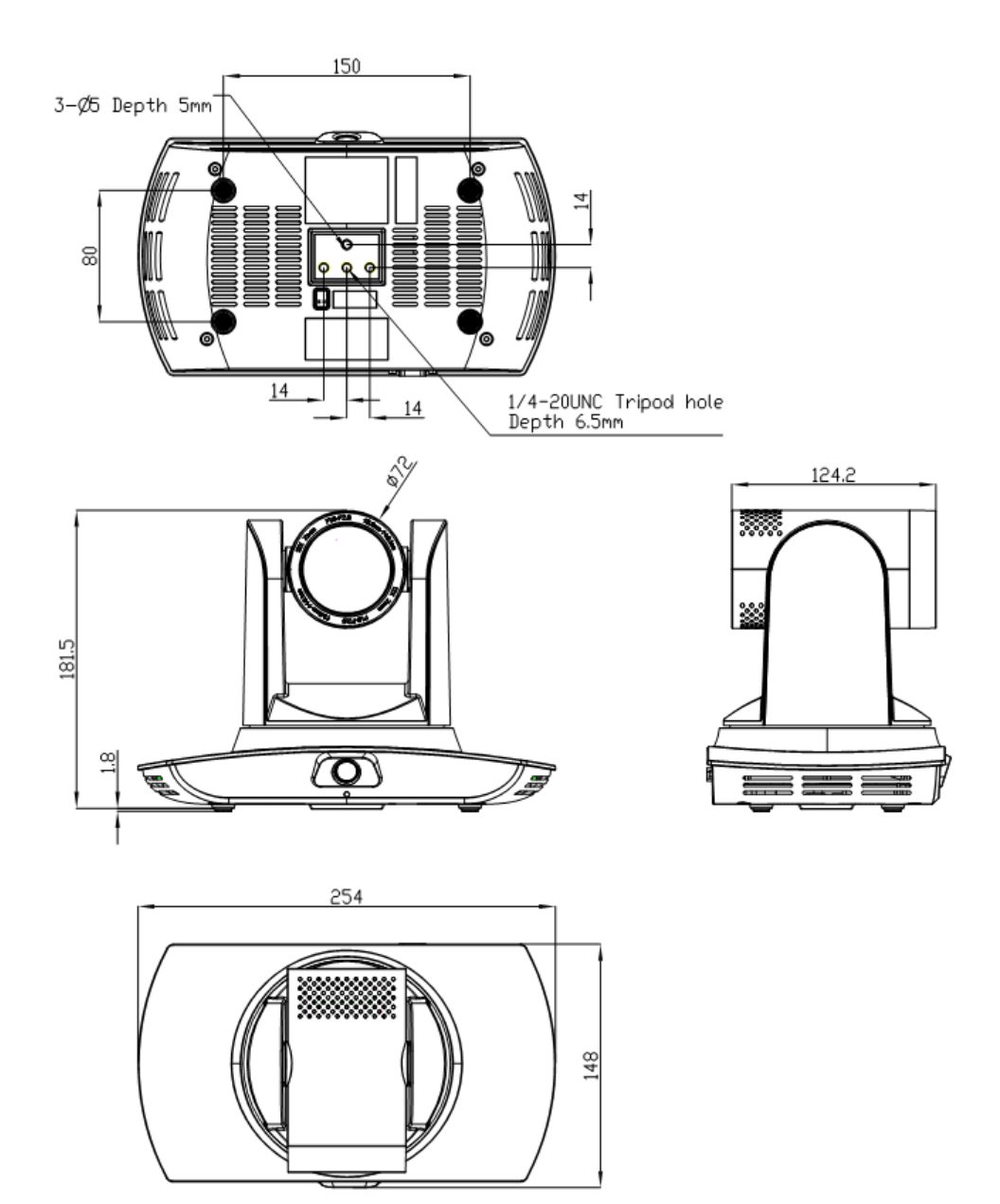

## **4 System connection**

## **4.1 Installation layout**

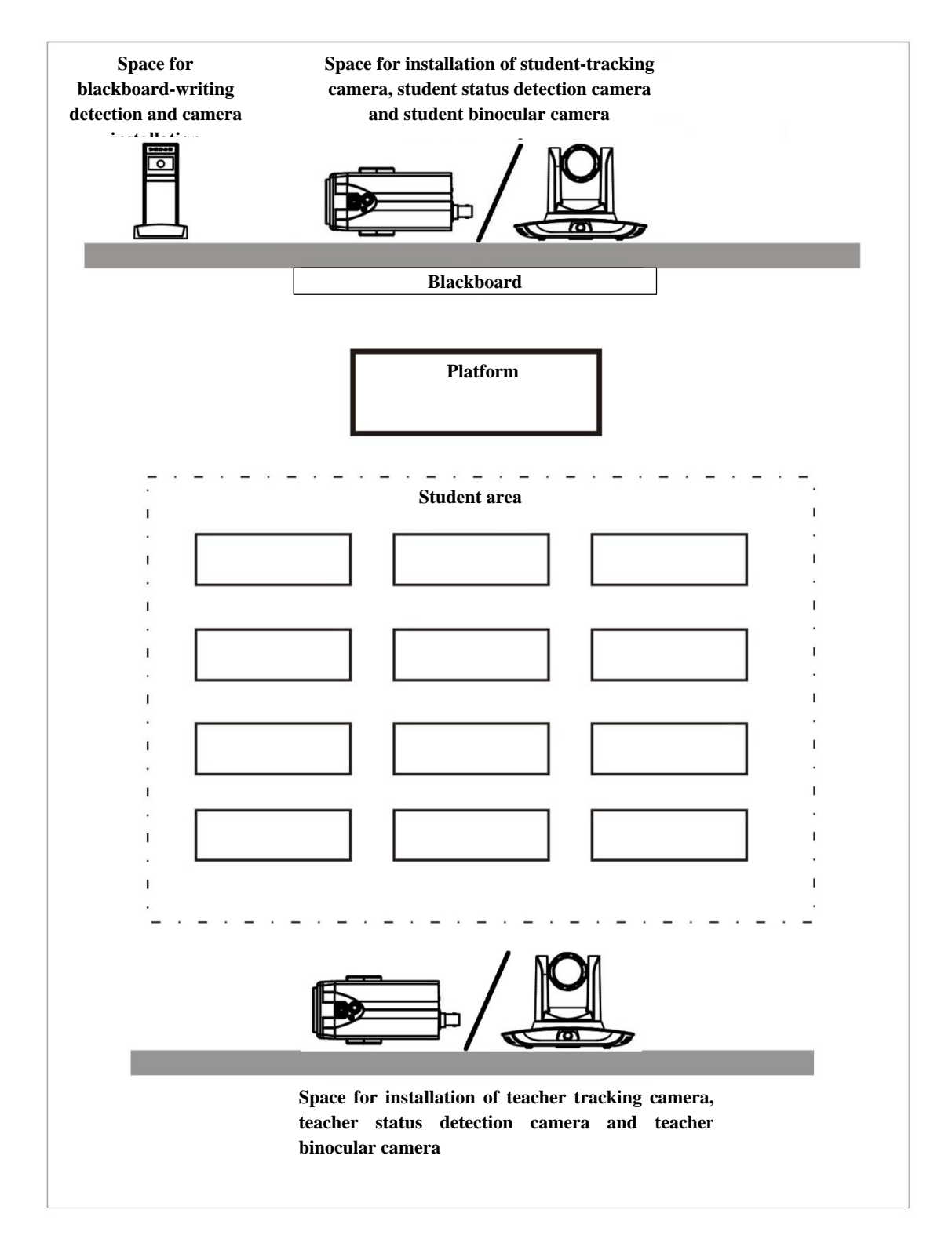

**Teacher tracking camera is installed at place 1.8-2.5m from ground (distance from panoramic lens to ground), 5-15m from blackboard (when the distance is 5-9m, 4mm panoramic lens is recommended; when distance is 9-15m, 6mm panoramic lens is recommended). Teacher tracking camera should be installed near central axis of the classroom as much as possible to get the best result of tracking camera shooting.**

## **4.2 System wiring**

The teaching tracking camera products provide a smart camera solution for education information field, and customers can select all or some products as needed. Different combinations of products meet demand of customers' application scenarios.

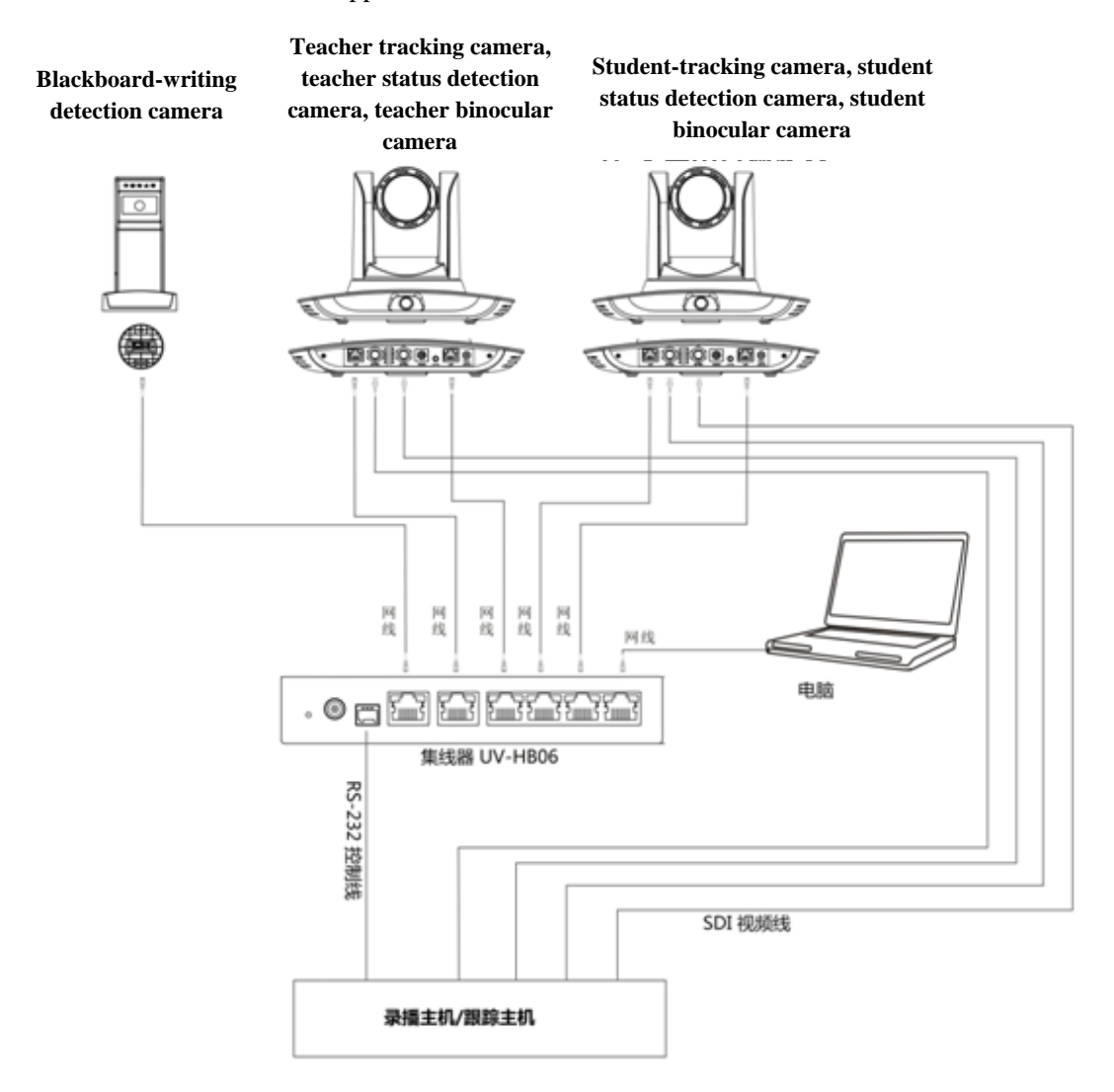

If the recording and broadcasting host supports LAN network control port, the concentrator can be replaced by LAN network switch.

## **5 Configuration tools**

## **5.1 Set IP address of the tracking machine**

Open IVESmart configuration tool, click Settings -> IP address -> Search successively (refer to Figure 5.1-1 for details), the configuration interface will display all valid devices in the LAN, check type of device to be configured and click Confirm. *Note: Computer for operating IVESmart tool should be in the same LAN with camera configured.*

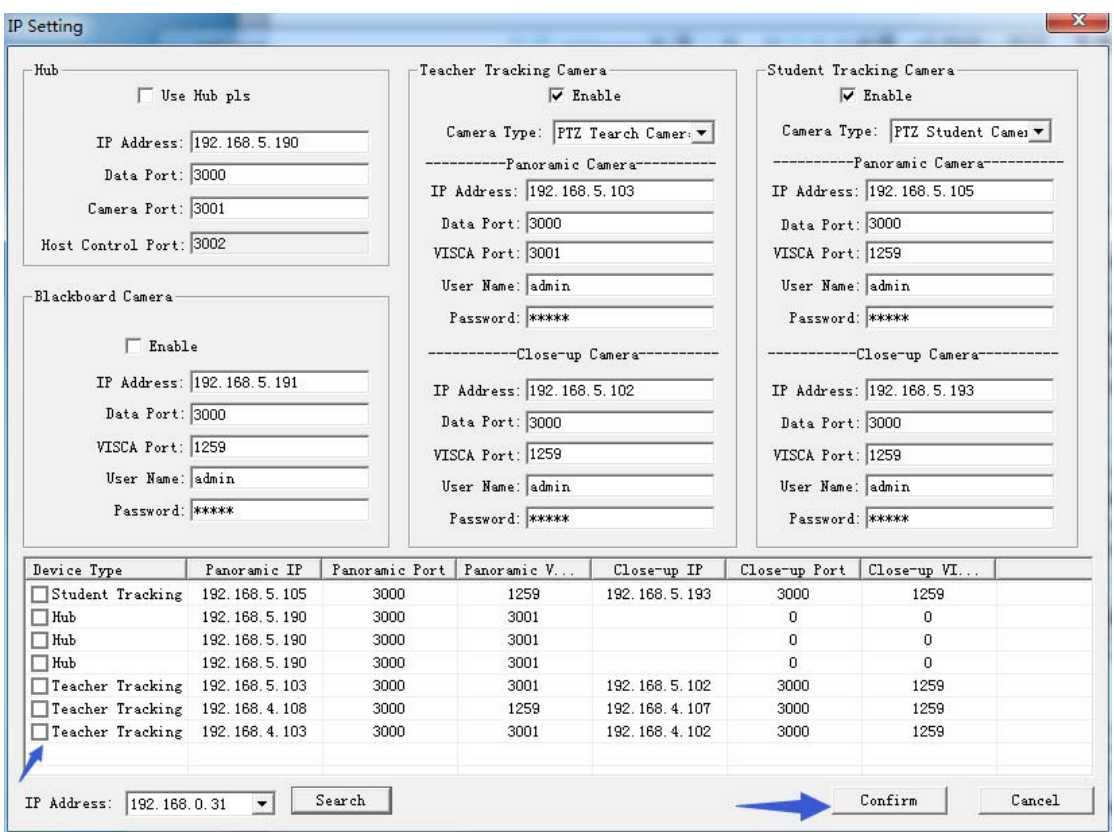

Figure 5.1-1 Operation interface

## **5.2 Configure tracking parameters**

**Set the process**

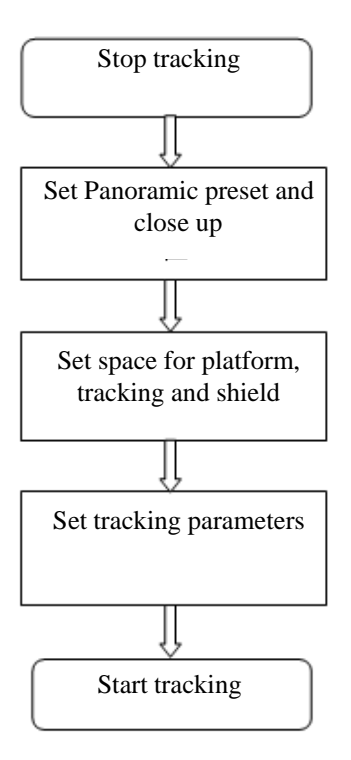

Here, the following is a description of settings according to the process. The main interface of configuration tool is shown in Figure 5.2-1.

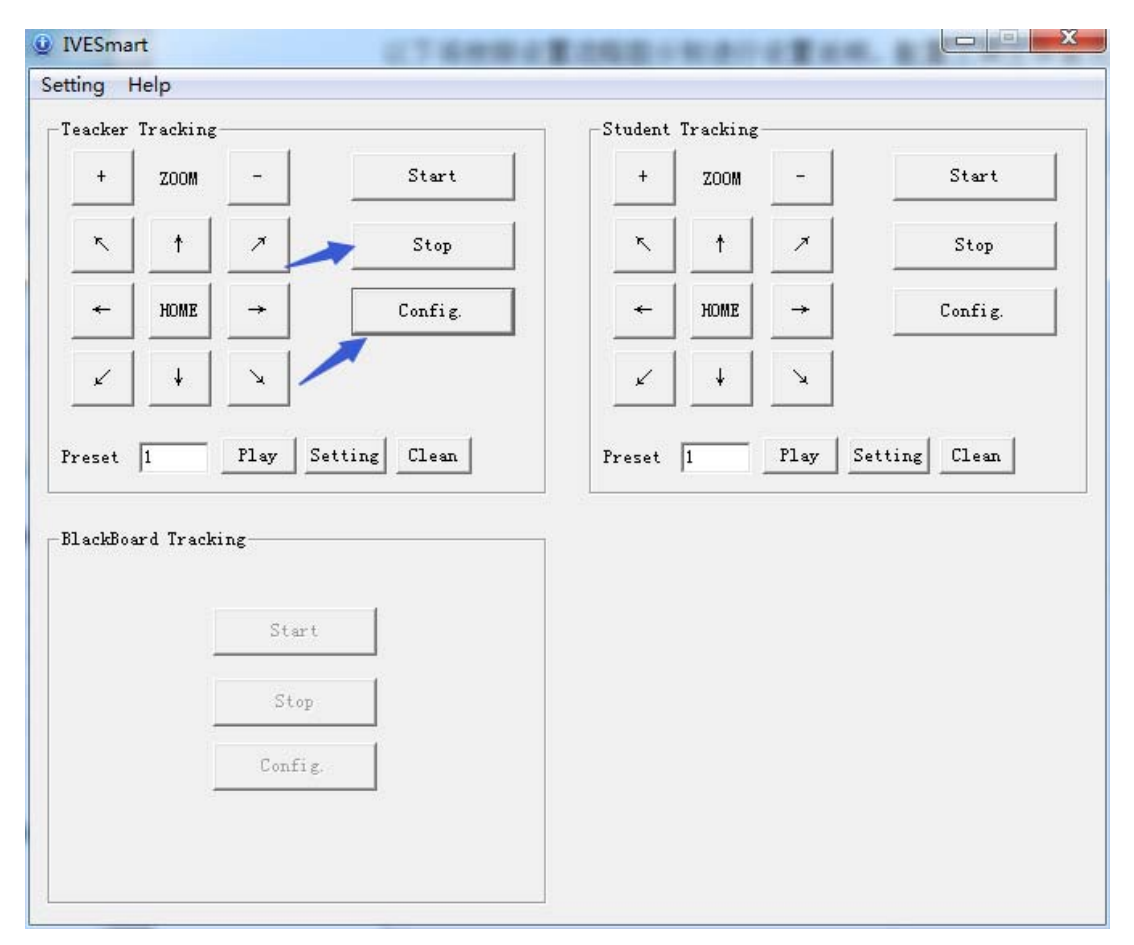

Figure 5.2-1 Operation interface

#### 1. Set preset position for close up

Operation interface of setting preset position for close up is shown in Figure 5.2-2. Box indicated by arrow has a holder control button. By controlling holder position and zoom value, it will adjust camera angle and position to preset position and save. Settings of panoramic preset position and platform preset position are as follows:

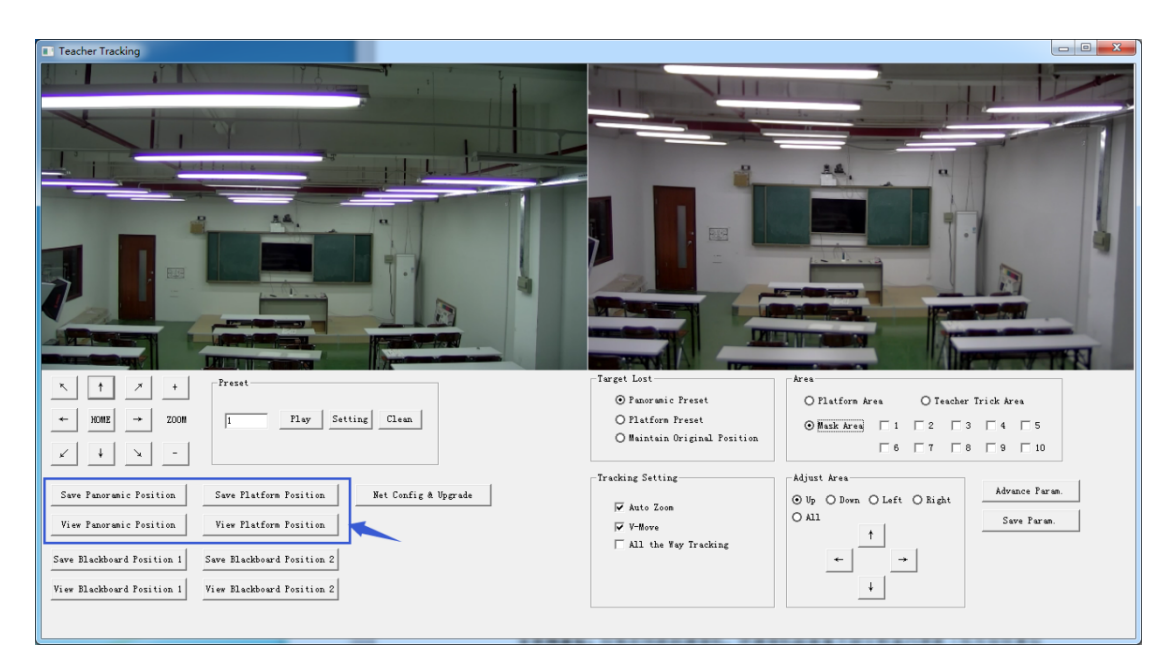

Figure 5.2-2 Operation interface

**Platform preset:** Control teacher tracking camera to make platform (we suggest that teachers stand in the middle of platform, if any) get desired visual result in camera image, then click and save Platform preset. During normal tracking, size of teacher's image in the picture uses Platform preset as a reference. When tracking target disappears, it can select close-up lens to go back to Platform preset.

**Panoramic preset:** Control teacher tracking camera to allow camera to have almost a panoramic of the classroom (or any position). When tracking target disappears, it can select close-up lens to go back to panoramic position.

**Preset for blackboard-writing:** Refer to user manual for blackboard-writing for details.

#### 2. Set panoramic lens area

**Platform area**: It is the area tracked once close-up lens start up tracking. It is blackboard area on platform generally so as to ensure that when teacher is on platform his upper body is displayed within setting area, and it will not exceed lower margin of platform area when students in the first row sit down. See Figure 5.2-3.

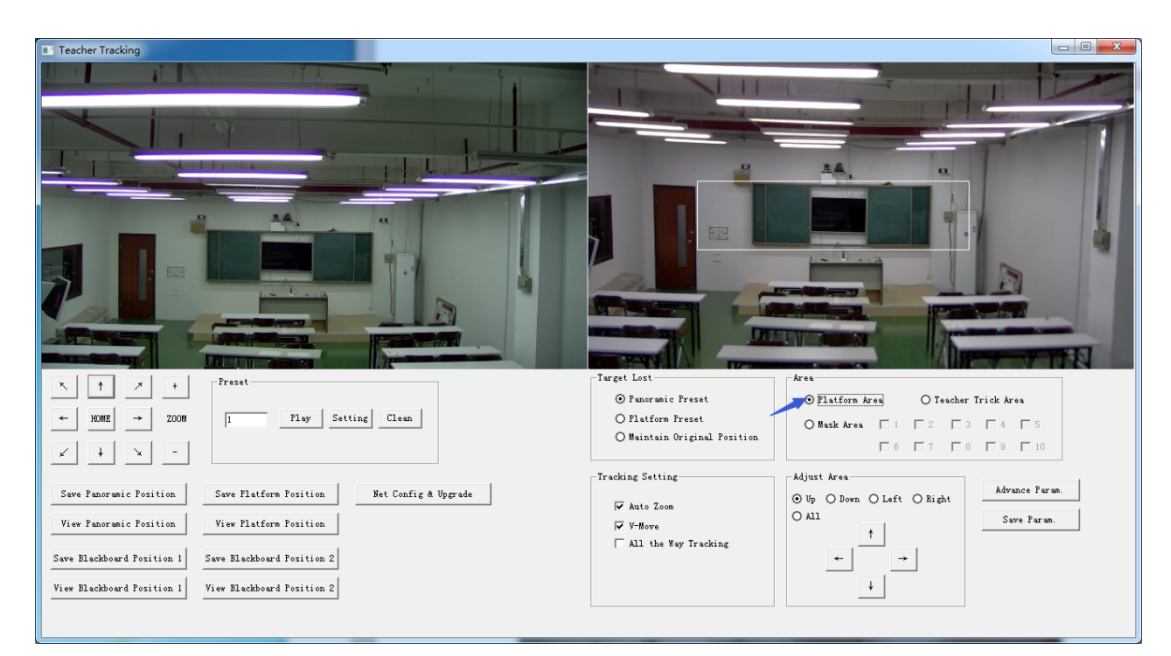

Figure 5.2-3 Operation interface

**Tracking area:** Tracking area means scope of tracking teacher. When the tracking target goes out of the tracking area, it will be considered tracking target losing. The tracking area can be set into polygon according to certain environment conditions, or set student area outside of tracking area. See Figure 5.2-4:

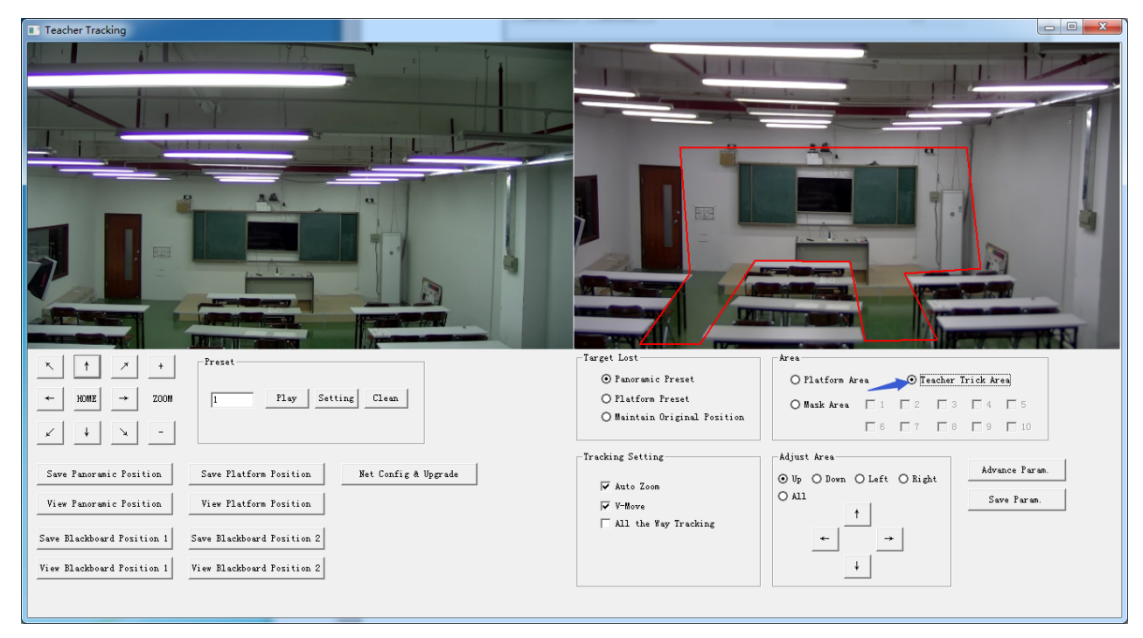

Figure 5.2-4 Operation interface

**Mask area:** Mask area is usually the area which may impact result of teacher tracking, such as places which may have dynamic changes such as TV, projector, doors and windows. See Figure 5.2-5:

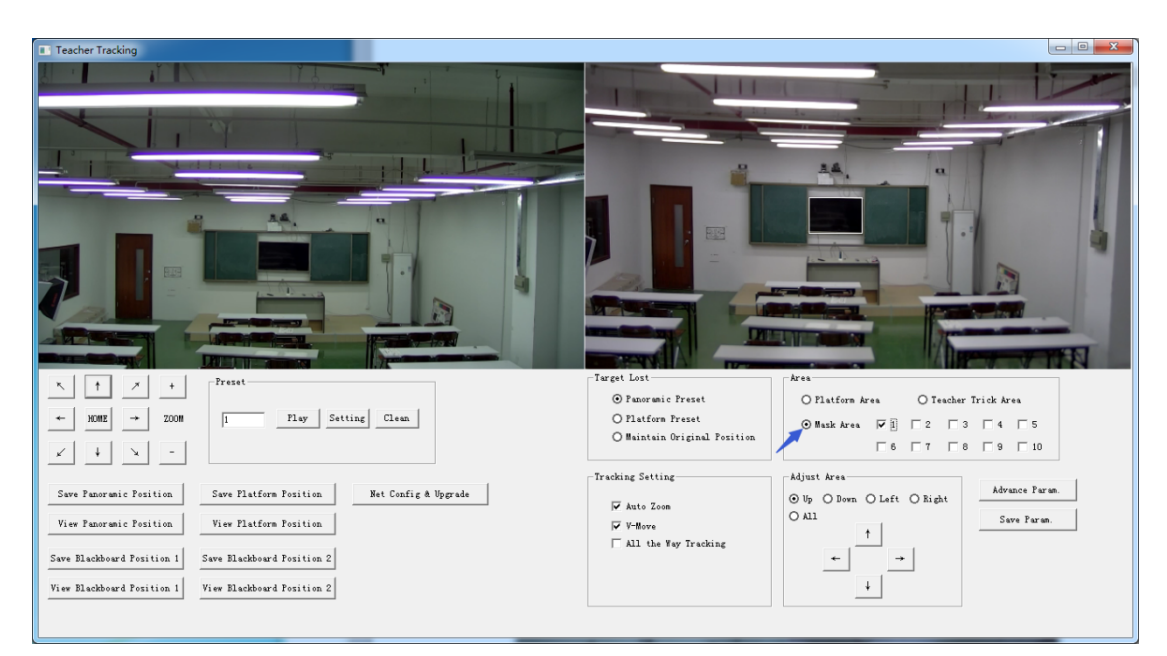

Figure 5.2-5 Operation interface

#### 3. Set tracking parameters

**Target lost**: when target loses, the close-up lens will return to designated preset position. This preset position can be panoramic preset, platform preset or maintain original position.

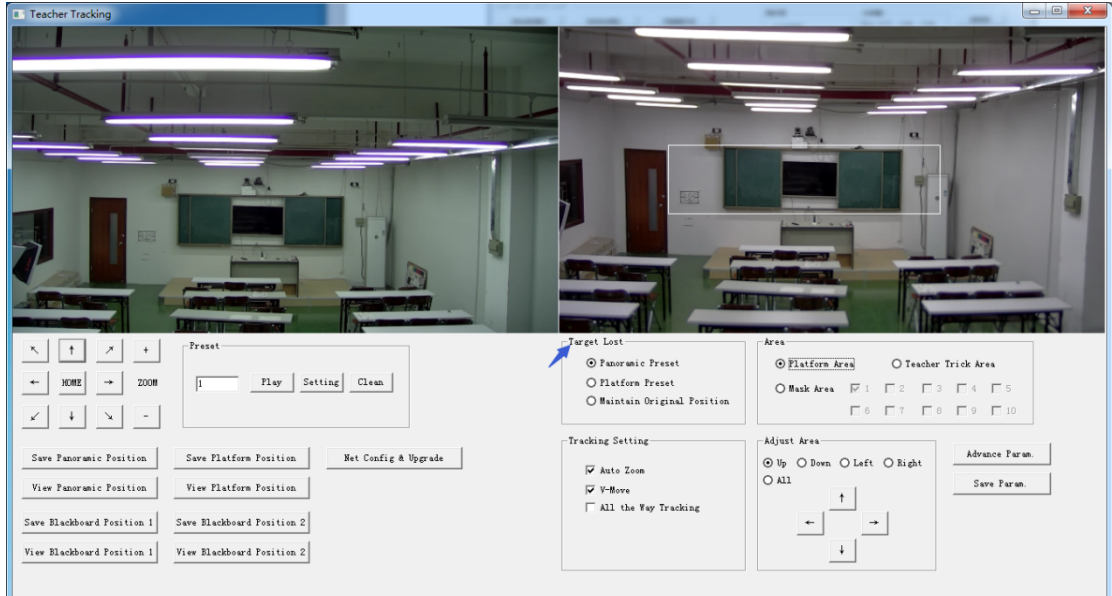

Figure 5.2-6 Operation interface

#### **Tracking settings:**

Auto zoom: In open mode (checked), during tracking, the camera will zoom automatically according to target distance; in off mode (unchecked), during teacher tracking, zoom remains the value set during platform preset.

V-move: In open mode (checked) and during teacher tracking, the camera will adjust its angle of elevation according to height of tracking target; in off mode (unchecked) and during teacher tracking, angle of elevation remains the value set during platform preset. If a teacher will not step down platform in class, we suggest turning off auto zoom and v-move.

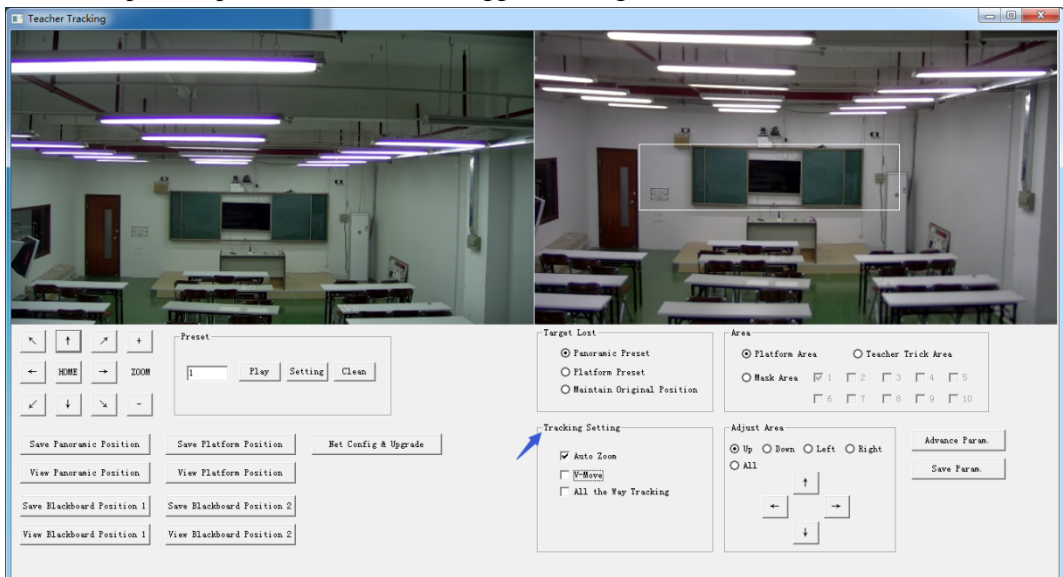

Figure 5.2-7 Operation interface

#### **Advance parameters:**

Action sensitivity: In teacher tracking mode, it is the action range required to trigger tracking camera when the tracking target changes from stationary state to motion state. The higher the action sensitivity, the smaller movement of tracking target that will trigger camera's tracking motion.

H-speed: It means speed of tracking camera for horizontal tracking.

V-speed: It means speed of tracking camera for vertical tracking.

Zoom range: The bigger the range, the higher zoom extent required for camera when tracking target steps down platform.

Lost timeout: It means time required (5s by default) for tracking camera to perform target lost action when target is lost (optional: return to panorama preset, platform preset, or remain original position).

Down platform sensitivity: It is used for determining if teacher steps down platform. The lower the sensitivity, the longer teacher's distance to blackboard it required to trigger teacher down platform action.

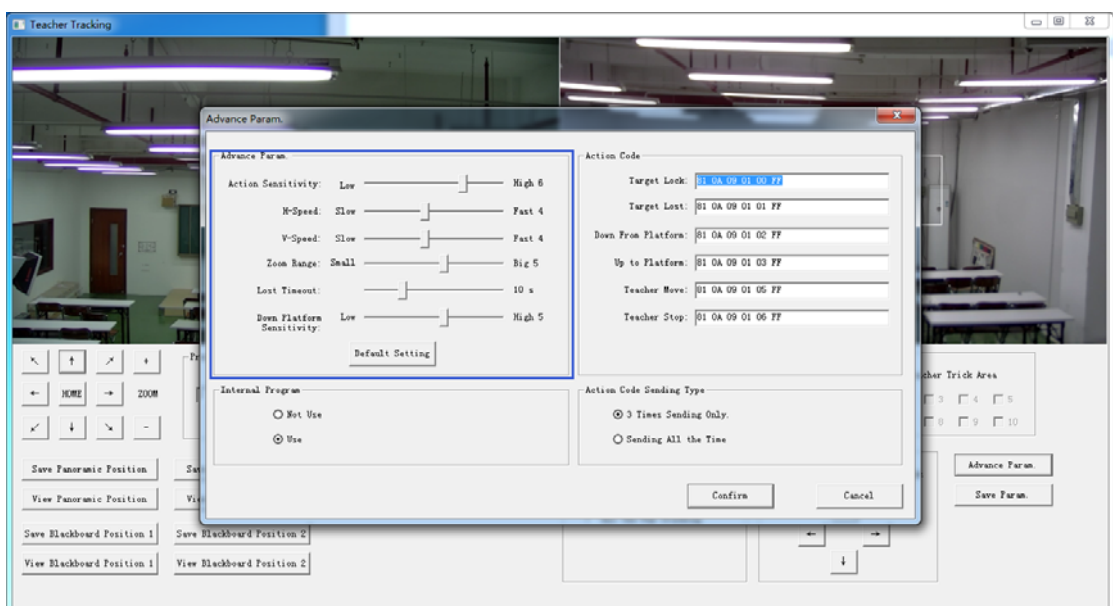

Figure 5.2-5 Operation interface

For settings of action code, refer to "7 Description of connecting recording and broadcasting host".

After setting, click Save Parameter. It allows to entering advance parameter settings column to change configuration value to obtain the best result subject to specific scenes and customer demand.

## **5.3 Network update**

When updating the version, it needs to update device via IVESmart configuration tools. Click Configuration -> Network configuration & update to enter update interface, as shown below:

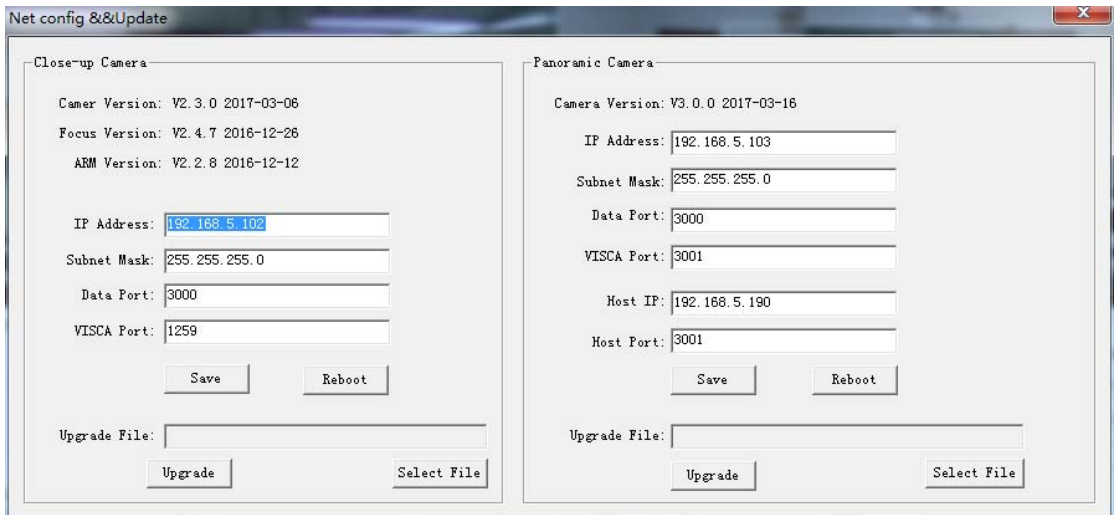

Figure 5.2-8 Operation interface

When upgrading, note whether camera to be upgraded is close-up camera or panorama camera,

then click Select file -> upgrade, the following interface appears:

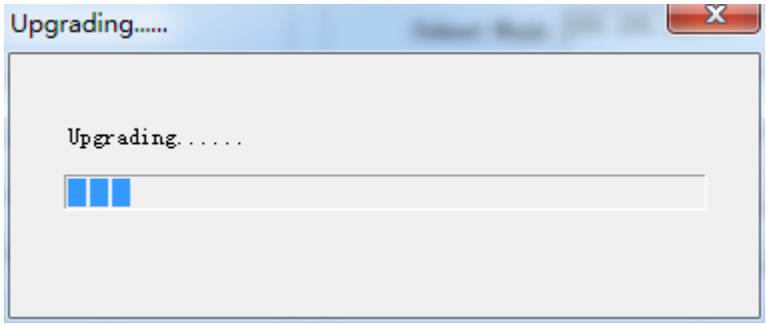

After upgrading is completed, the camera will perform self-inspection.

Note: After grading, you can restore factory settings by combination key [\*] [#] [6] on remote control or by remote control menu.

# **6 Description of recording and broadcasting host**

### **6.1 Auto tracking control**

The recording and broadcasting host sends command by LAN network port or concentrator RS232 serial port and controls automatic tracking motion of teacher tracking camera. In auto tracking mode, it does not allow control camera holder rotation or zoom by IVESmart configuration tool or remote control; in stop auto tracking mode, it allows control camera holder rotation or zoom by IVESmart configuration tool or remote control.

1. Network receiving address

Address for teacher tracking camera to receive command can be searched in IVESmart configuration tool, click Setting -> IP address -> search successively, as follows:

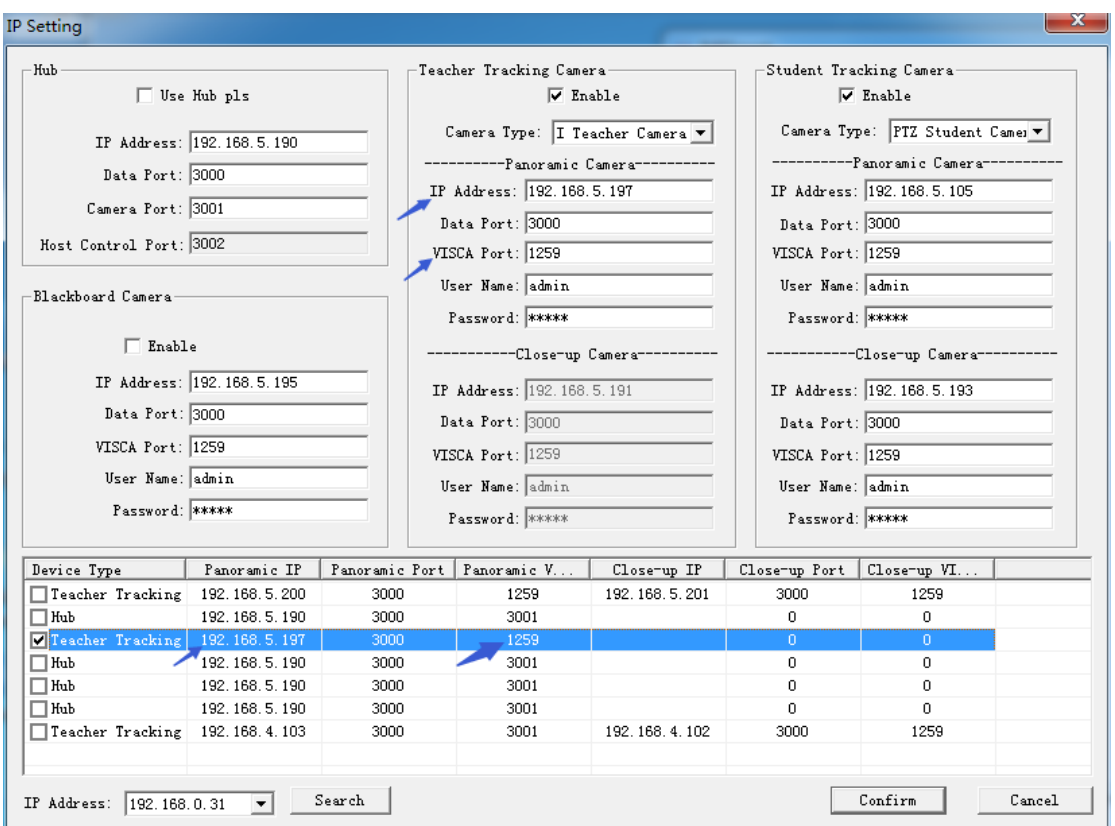

Figure 6.1-1 Operation interface

#### 2. Command

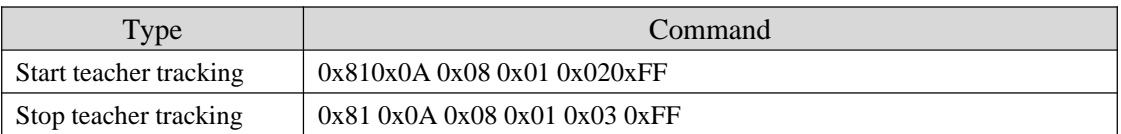

## **6.2 Action code docking**

Tracking status of teacher tracking camera will be feed back to recording and broadcasting host via network (UDP transmission mode) or concentrator (RS232 serial port) in the form of action code.

1. Configure recording and broadcasting host address

If recording and broadcasting host uses LAN to receive action code, then it needs to configure host address by IVESmart configuration tool. Click **Configuration -> Network configuration & update**, as shown below:

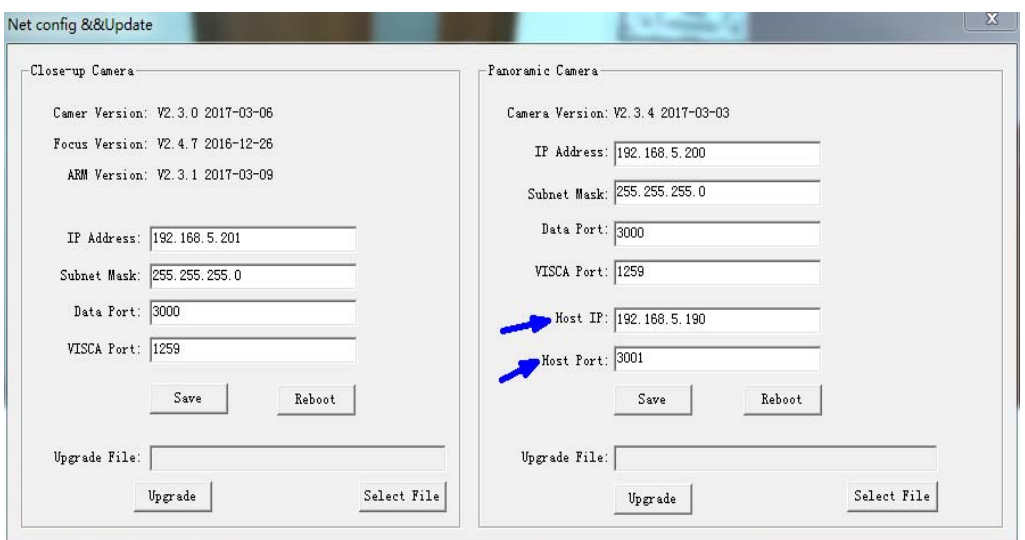

Figure 6.2-1 Operation interface

#### 2. Configure action code

Edit action code as needed via IVESmart configuration tool. Click Configuration -> advance parameters successively;

After modification, click Confirm -> save parameters, as shown below:

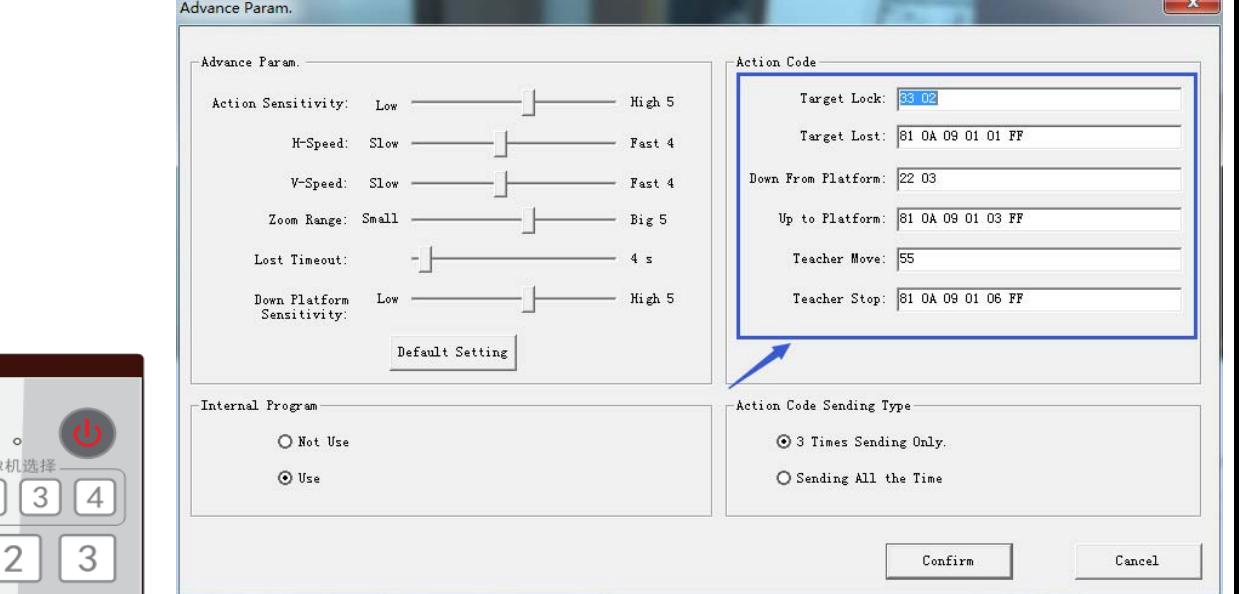

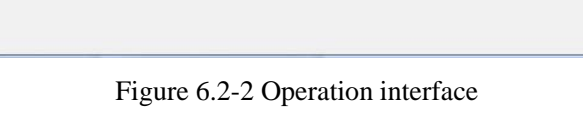

# **7 Description of remote control**

## **7.1. Description of keys**

#### **1. Standby key**

Long press standby key for 3s, camera enters standby mode, long press this key again for 3s, camera will perform self-inspection again and

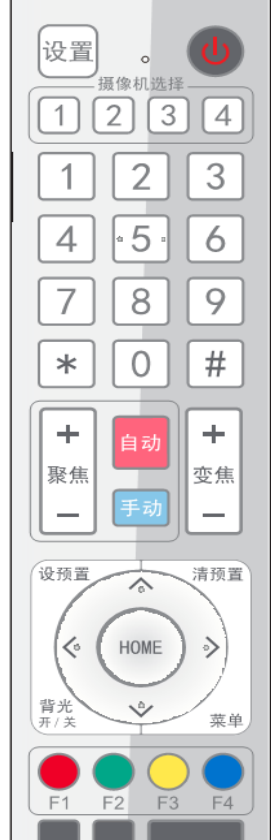

return to HOME position. When setting #0 as preset, when there is no action within 12s, the holder will return to #0 preset.

#### **2**. **Select camera**

Select address number of camera to be controlled.

**3. Number key**

Set or call #0-9 preset.

#### **4. \*key and #key**

#### **5. Focusing control key: adjust focusing.**

[Auto focusing]: Enter auto focusing mode]

[Manual focusing]: shift camera focusing mode to manual; adjust focusing via [Focusing +] or [Focusing -]

#### **6. Zoom key**

[Zoom] +: zoom out lens; [Zoom -]: zoom in lens

#### **7. Set and clear preset key**

**Set preset: Save a preset**, set preset  $+$  number key  $(0-9)$ , that is set preset of corresponding number key;

**Cancel preset: Cancel a preset,** cancel preset + number key (0-9), that is cancel preset of corresponding number key;

#### **8. Holder control key**

UDLR (Up, Down, Left, Right) arrow/l it controls UDLR movement of the holder. [HOME] key: Holder returns to center position or enters the next level menu.

#### **9. Backlight compensation control key**

Backlight on/off: Turn on or off backlight. **10.** Menu key: Enter/exit OSD menu or return to previous level menu.

#### **11. Set infrared remote control address of camera**

 $[$ \*] +  $[$ #] +  $[$ F1] : # 1 address  $[$ \*] +  $[$ #] +  $[$ F2] : # 2 address

 $[*] + [#] + [F3] : #3$  address  $[*] + [#] + [F4] : #4$  address

#### **12**、**Combination key functions**

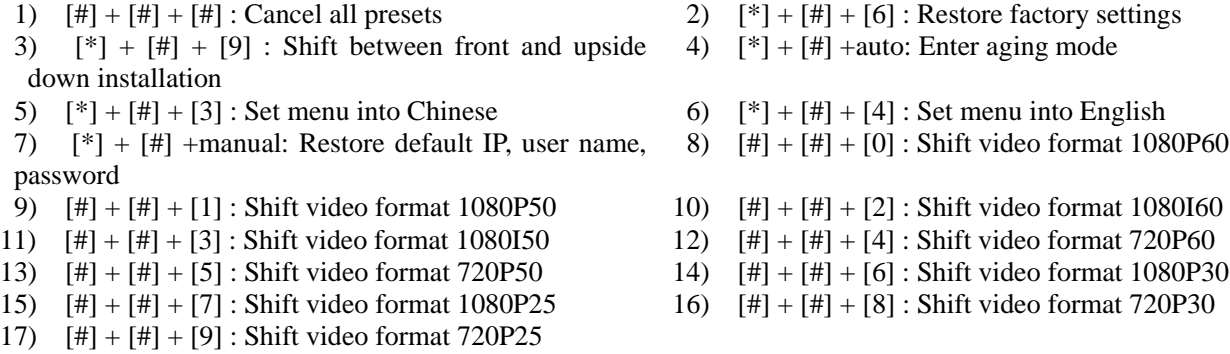

### **7.2 Use remote control**

After normal start of the camera, it receives infrared command and execute. Press down remote control key, receiving indicator of remote control flashes, release the key, the indicator stops flashing. User can set preset, read position, horizontal and vertical motion by infrared remote control.

Description of keys:

1. Key press mentioned in this manual means press and release the key on remote control. For example, "press [HOME] key" means press down [HOME] key and release. If long press is needed, it will be specified specially.

2. Operation of combination keys mentioned in this manual means operating such keys in order. For example, "press  $[$ \*] +  $[$ #] +  $[$ F1]" means press  $[$ \*] first, then  $[$ #], and  $[$ F1] at last.

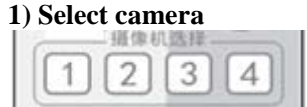

#### **2**)**Control holder**

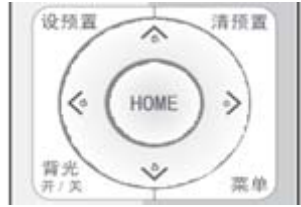

**3**)**Set, cancel, call preset**

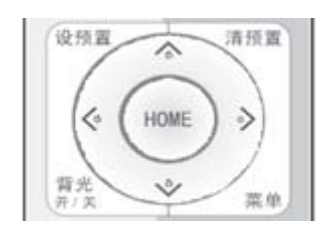

#### **4) Zoom control**

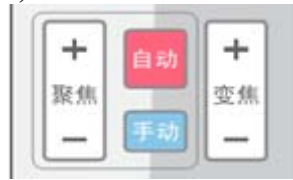

#### **5**)**Focusing control**

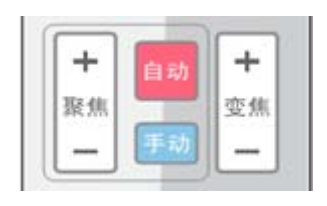

Select address number of camera to be controlled.

Rotate upward: Press  $[\triangle]$ ; rotate downward: Press  $[\triangledown]$ Rotate to left: Press  $\left[ \blacktriangleleft \right]$ ; rotate to right: Press  $\left[ \blacktriangleright \right]$ Center position: Press [HOME] Long press UDLR key, it will rotate from low speed to high speed continuously, until it reaches the destination; release in the middle of the journey, it will stop movement.

1. Save preset: Press [Set preset], then press any number key from 0 to 9, it will reset a preset corresponding to the number key.

Note: with remote control, it can set 10 presets at most.

2. Call preset: Press number key 0~9 directly, it will call preset which has been saved.

**Note:** If this key has no preset, this operation is invalid.

3. Cancel preset: Press [cancel preset], then press any number from 0 to 9, it will cancel preset corresponding to the number.

Note: Press [#] three times in a row, it will cancel all presets.

Zoom in: Press [zoom +] Zoom out: Press [zoom -] Long press these keys will enable continuous zoom in/zoom out; release midway will stop zoom.

Focusing in: Press [focusing +] key (only valid in manual focusing mode) Focusing out: Press [focusing -] key (only valid in manual focusing mode) Long press these keys will enable continuous focusing in/

focusing out, release midway will stop focusing.

Auto focusing: support Manual focusing: Support

#### **7**)**Set infrared remote control address of camera**

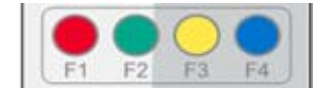

 $[*] + [#] + [F1]$  : Set up #1 address  $[*] + [#] + [F2]$  : Set up #2 address  $[*] + [#] + [F3]$  : Set #3 address

 $[*] + [#] + [F4]$ : Set up #4 address

## **8 Set menu**

## **8. 1 Main menu**

In normal image, press [MENU] key, the screen displays the menu content, use the arrow to point to the desired item.

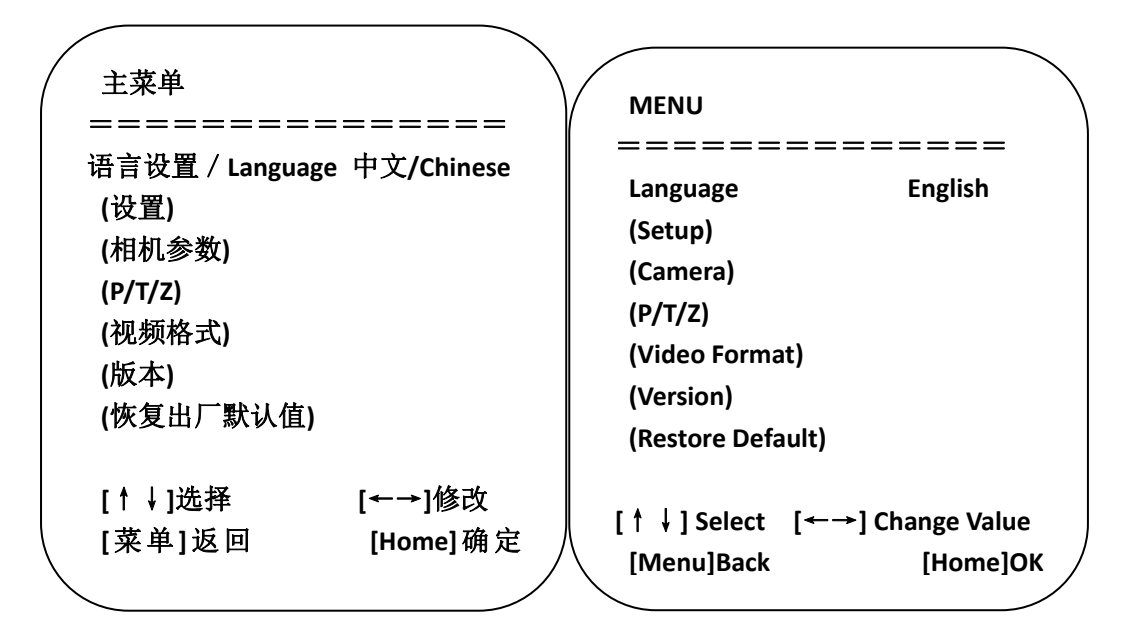

**Language settings** / **Language**: Select menu **Language settings** / **Language:** Select menu **Settings: Enter submenu of system parameter settings** language, Chinese/English **Camera parameters: Enter submenu of camera parameter settings P/T/Z: Enter submenu item of holder parameter settings Version: Enter submenu of Version Restore default: Enter restore default, select "yes" or "no" restore default [**↑↓**] Select**: Press **[**↑↓**] to select menu item [**←→**]Change value: Press [**←→**] to change value [Menu] return: Press menu key to return [Home] OK: Press [Home] key to confirm** 

## **8.2 System parameter settings**

On the main menu, move the cursor to (Settings), press [HOME] key to enter Settings page, as shown below.

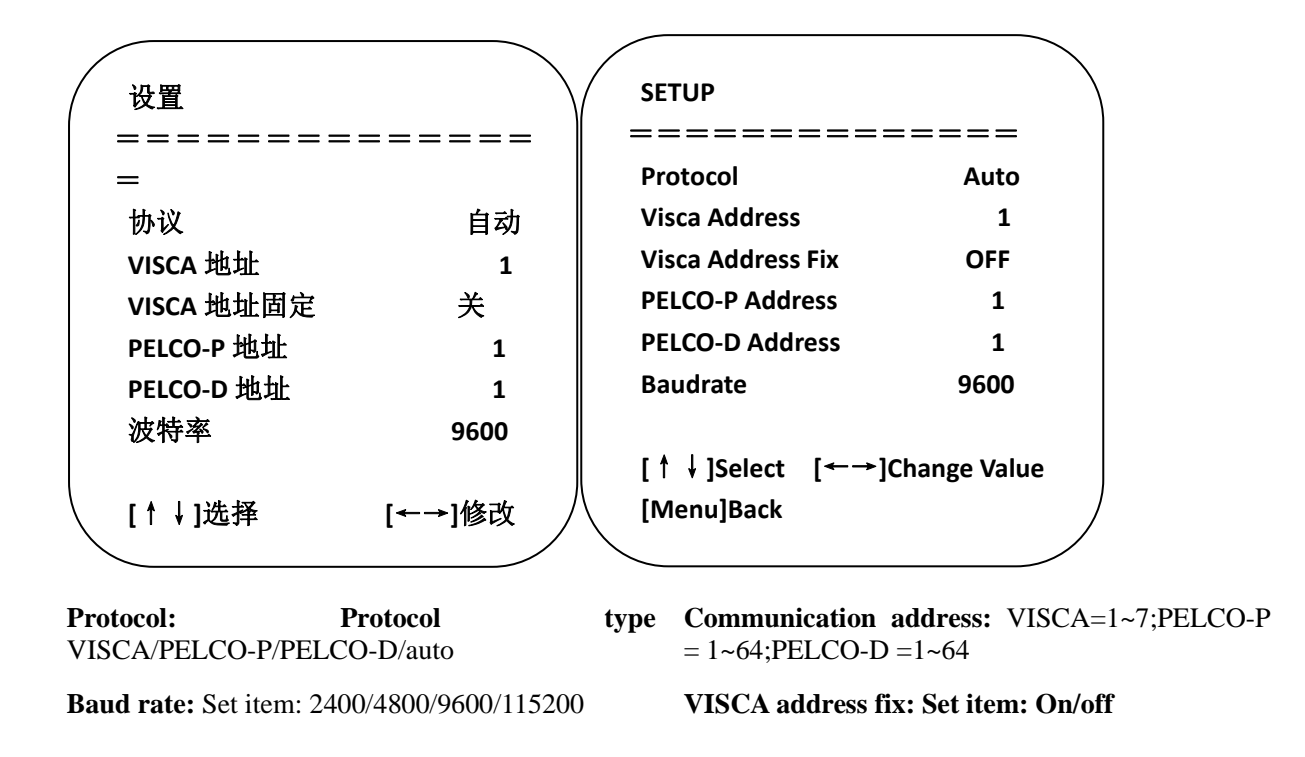

## **8. 3 Camera parameter settings**

On the main menu, move the cursor to (CAMERA), press [HOME] key to enter CAMERA page, as shown below.

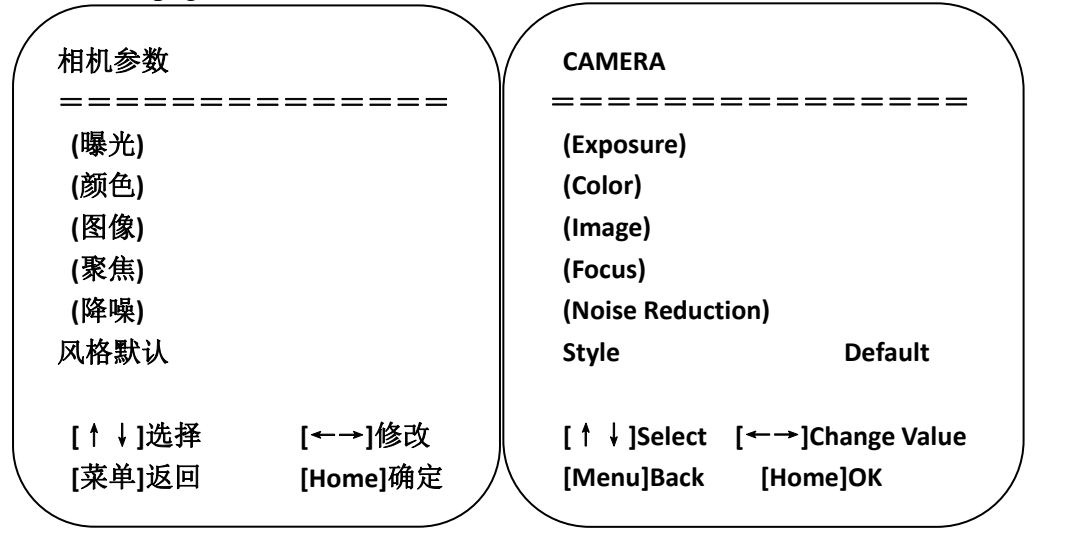

**Exposure: Enter exposure submenu item Image: Enter image submenu item Color: Enter color submenu item**

**Focus: Enter focus submenu item Noise** reduction: **Enter reduction submenu item**

**Style: Default, standard, clear, bright, gentle**

#### **1) Exposure**

On CAMERA menu, move the cursor to (EXPOSURE), press [HOME] key to enter exposure page, as shown below.

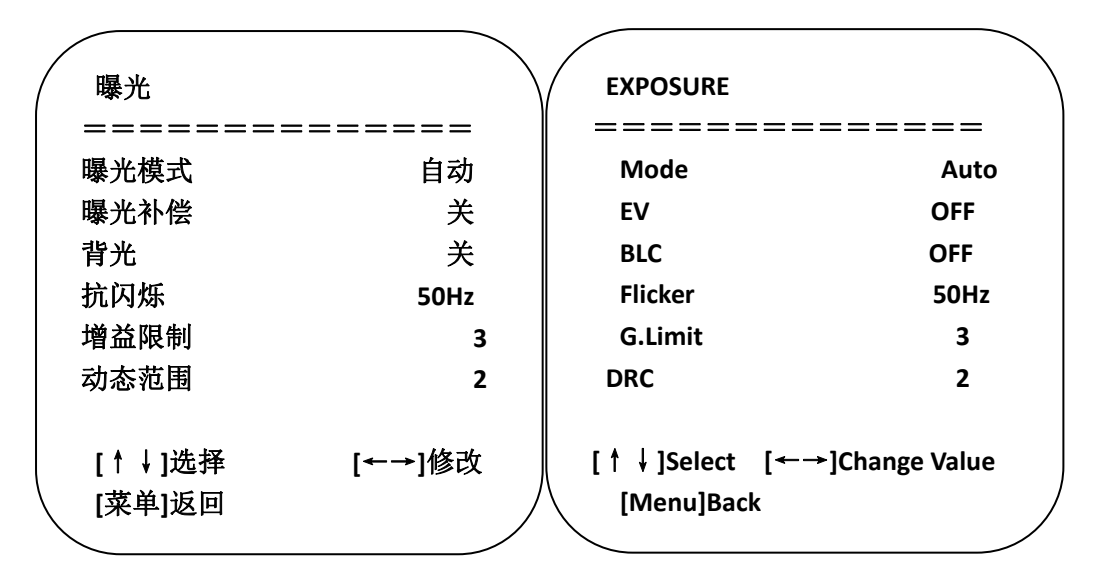

**Mode:** Options: Auto, manual, shutter priority, aperture priority, brightness priority

**EV:** Options: On/off (only valid in auto mode)

**Compensation grade: Options:** -7~7 (only valid in auto mode when "EV" is on.)

**BLC:** Options: On/off (only valid in auto mode) DRC: Options: 1~8, off

**Flicker:** Options: Off, 50Hz, 60Hz (valid in auto, shutter priority and brightness priority modes)

**G. Limit:** Options: 0~15(valid in auto, shutter priority and brightness priority modes)

**Shutter priority:** Options: 1/25, 1/30, 1/50, 1/60, 1/90, 1/100, 1/120, 1/180, 1/250, 1/350, 1/500, 1/1,000, 1/2000, 1/3000, 1/4000, 1/6000, 1/10000 (valid in manual and shutter priority modes)

**Aperture priority**: Options: Off, F11.0, F9.6, F8.0, F6.8, F5.6, F4.8, F4.0, F3.4, F2.8, F2.4, F2.0, F1.8 (valid in manual and aperture priority modes) Brightness: Options: 0~23 (only valid in brightness priority mode.)

#### **2) Color**

On CAMERA menu, move the cursor to (COLOR), press [HOME] key to enter COLOR page, as shown below.

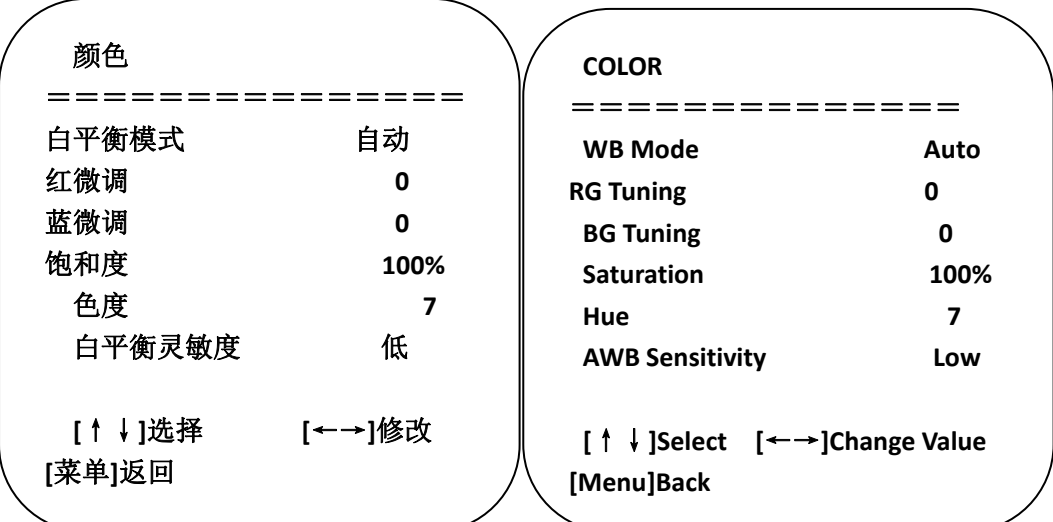

WB Mode: Options: auto, 3000K, 4000K, 5000K, 6500K, manual, one-key white balance.

**RG Tuning:** Options: -10~10 (only valid in auto **BG Tuning:** Options: -10~10 (only valid in auto mode) mode)

**Red gain:** Options: 0~255 (only valid in manual **Blue gain:** Options: 0~255 (only valid in manual mode) mode)

**Saturation:** Options: 60%, 70%, 80%, 90%, 100%, 110%, 120%, 130%, 140%, 150%, 160%, 170%,

180%, 190%, 200% Hue: Options: 0~14

**AWB Sensitivity: Options:** high, medium, low (only valid in auto mode)

#### **3) Image**

On CAMERA menu, move the cursor to (IMAGE), press [HOME] to enter IMAGE page, as shown below.

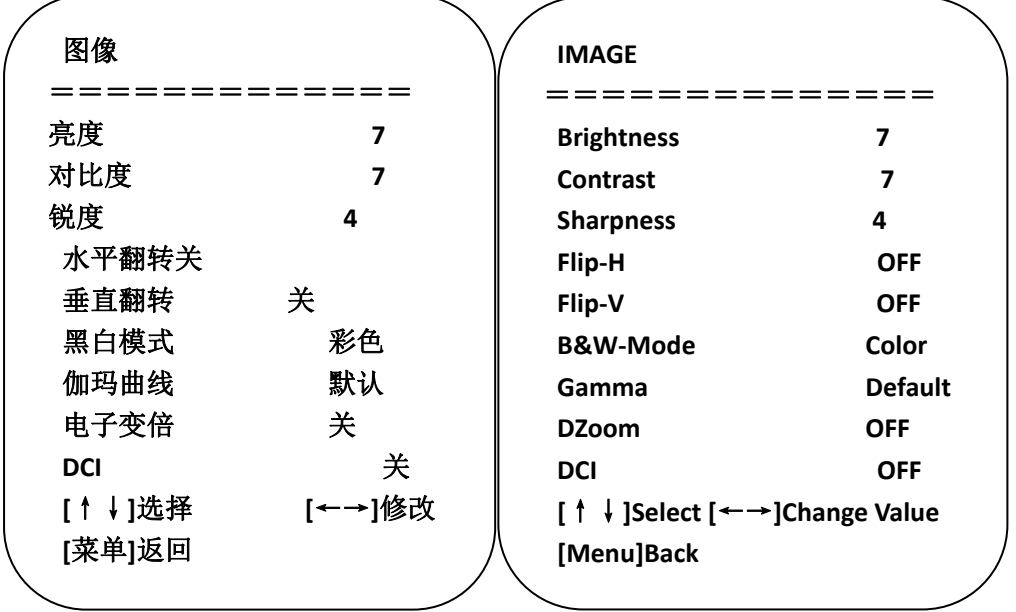

**Brightness**: Options:  $0~14$  **Contrast: Options:**  $0~14$  **<b>Sharpness: Options:**  $0~15$ 

**Flip-H: Options: on/off Flip-V: Options: on/off B&W-Mode:** Options: color, black &white

**Gamma: Opti**ons: default, 0.45, 0.50, 0.55, 0.63

**Dzoom: Options: on/off DCI: dynamic contrast,** options, off,  $1~-8$ 

#### **4) Focus**

On CAMER menu, move the cursor to (FOCUS), press [HOME] key to enter FOCUS page, as shown below.

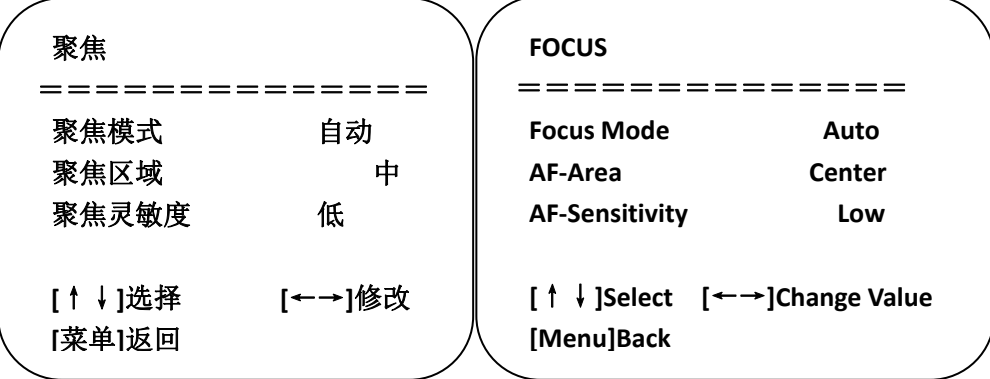

#### **5) Noise reduction**

On CAMERA menu, move the cursor to (Noise reduction), press [HOME] key to enter Noise reduction page, as shown below.

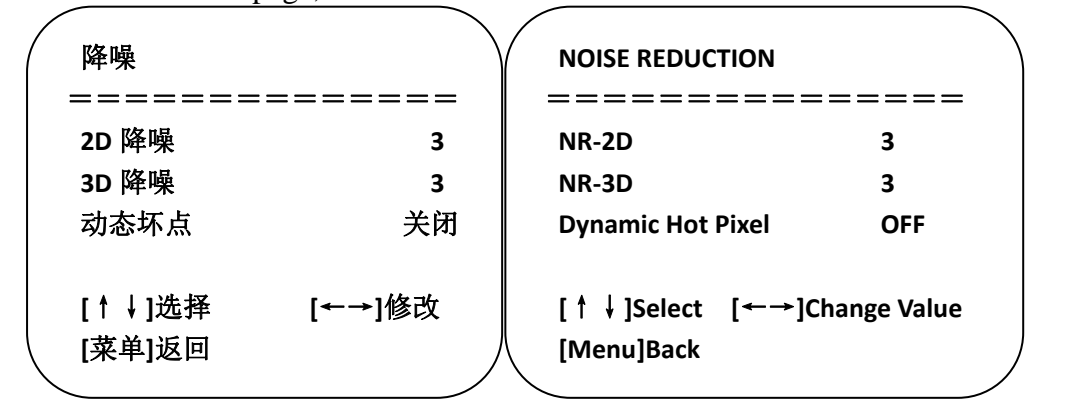

**NR-2D: Opti**ons: auto, off, 1~7 **NR-3D: Opti**ons: off, 1~8 **Dynamic hot pixel: Opti**ons: off, 1~5

### **8. 4 P/T/Z**

On the main menu, move the cursor to (P/T/Z), press [HOME] key to enter P/T/Z page, as shown below.

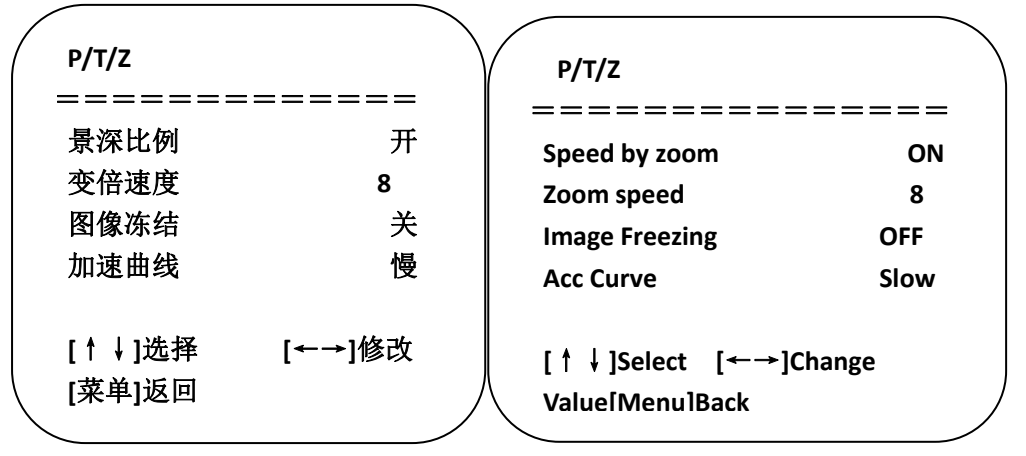

**Speed by zoom:** It only works on remote control, on, off; when camera zooms in, remote control will make holder rotate at lower speed.

**Zoom speed:** Set speed for remote control camera **Image freezing: Opti**ons: On/off zoom, 1~8

Acc Curve: Options: Quick/slow

### **8. 5 Video format**

On the main menu, move the cursor to (VIDEO FORMAT), press [HOME] key to enter VIDEO FORMAT page, as shown below.

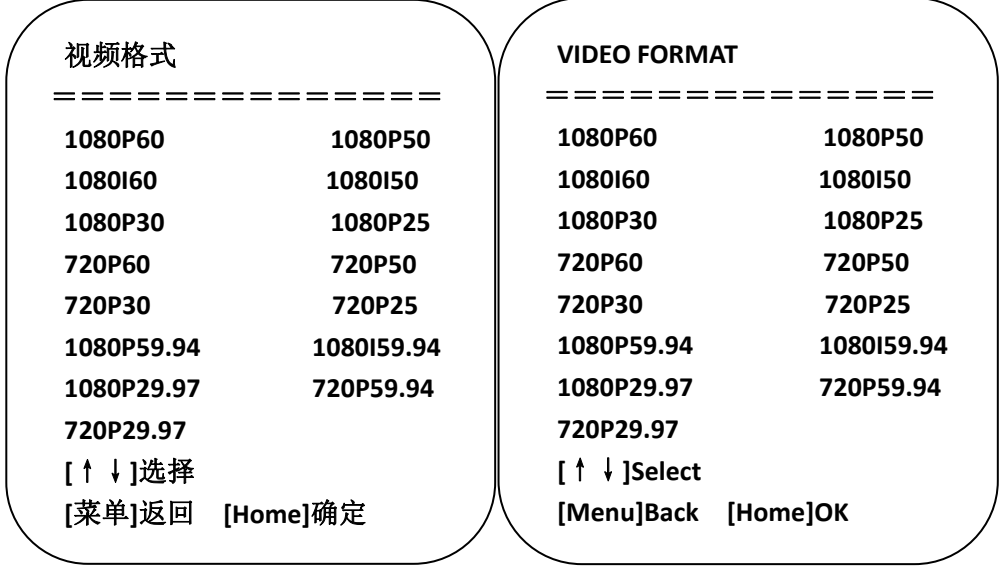

**Note: only when rotation dial-up is at F will ST model menu show this item.**

**S version: 1080P60 downward compatibility; M version: 1080P30 downward compatibility**

**Change parameter value in the menu. To save value when power off, exit menu.**

## **8. 6 Version**

On the main menu, move the cursor to (Version), press [HOME] key to enter Version page. Version information varies from product model and date of production. Version information contains version number and version upgrade time.

MCU version: It displays MCU version information.

Camera version: It displays camera version information.

Focus version: It displays focus version information.

## **8. 7 Restore default**

On the main menu, move the cursor to (restore), press [HOME] key to enter Restore page, as shown below.

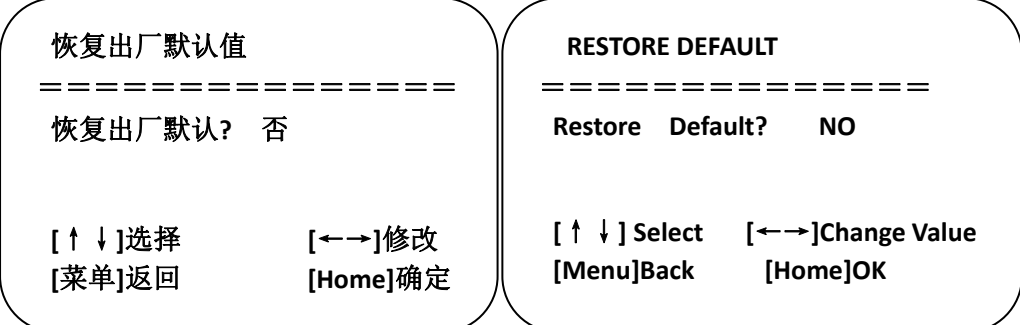

Restore default : Options : Yes/no (color style and video format can't be restored default).

**Note**: **If remote address used before is not 1, but any one from 2, 3 and 4, after restoring all parameters or system parameters, device address corresponding to the remote control will be reset to 1. At this moment, it is needed to change remote control address to 1, that is, press Camera and select [1], control will function.**

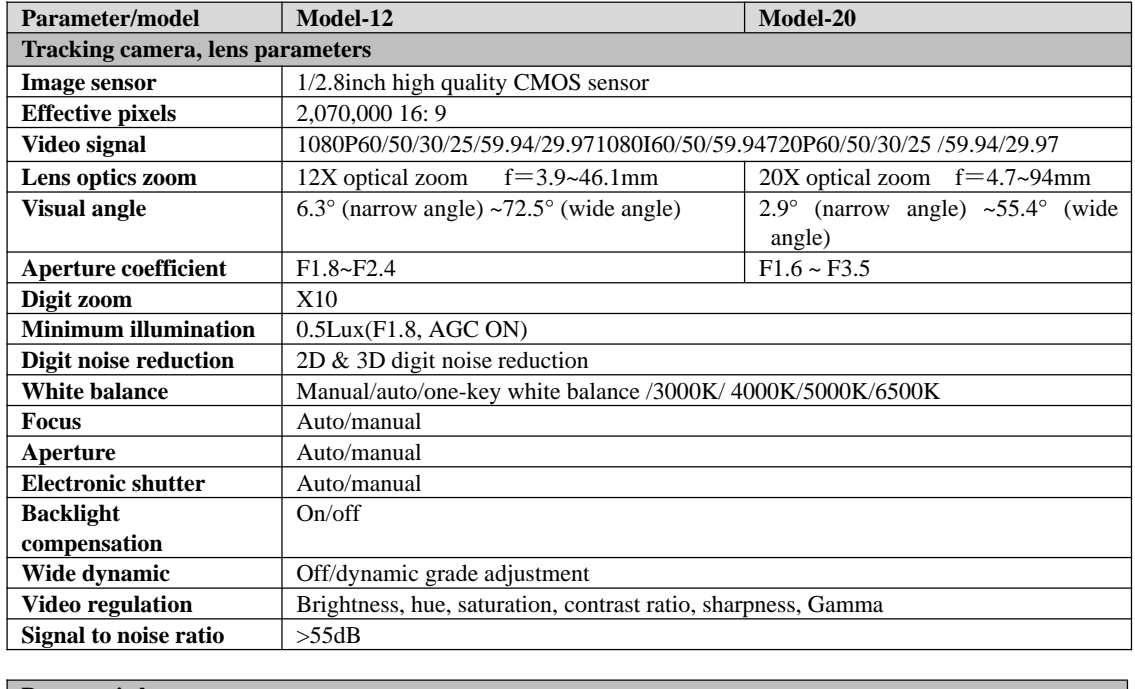

## **9 Technical parameters**

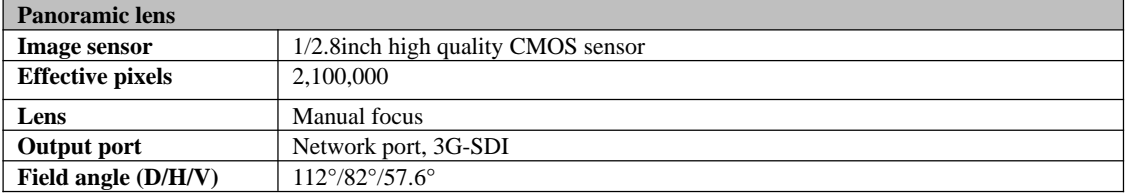

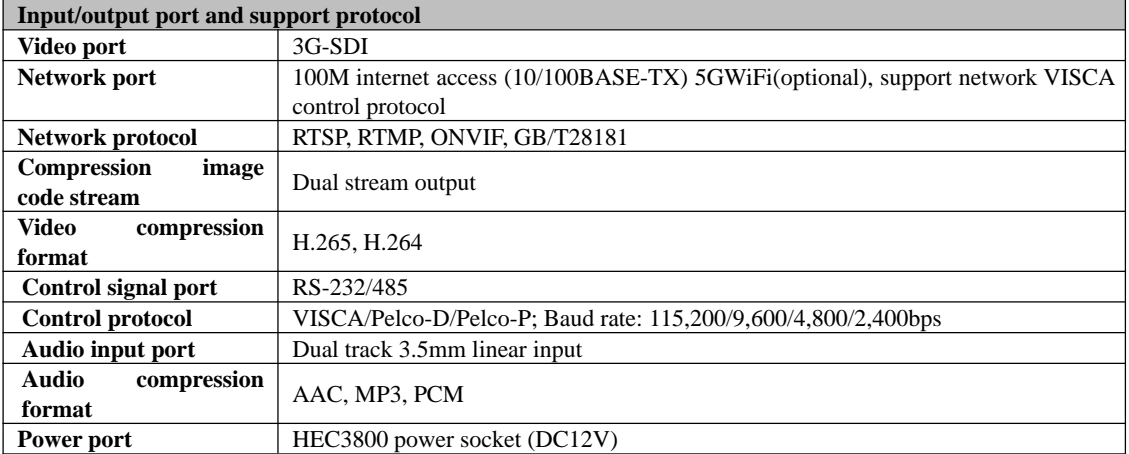

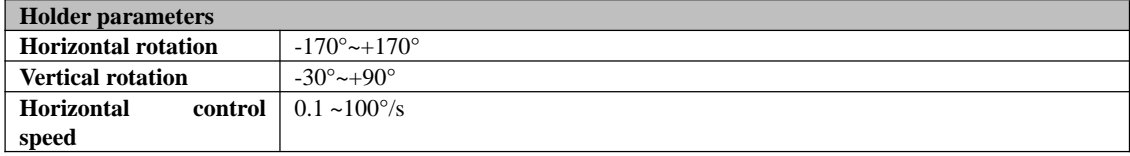

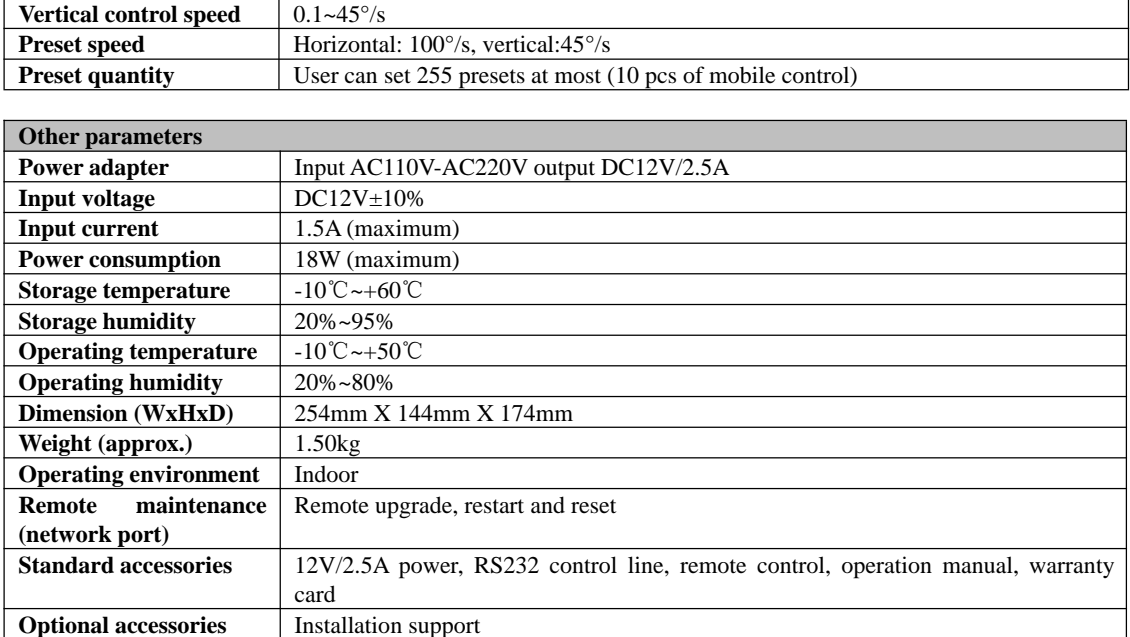

## **10 VISCA protocol command list**

When the camera is operated normally, we can control it via RS232C/RS485 port (VISCA IN). Parameters of RS232C serial port are as follows:

Baud rate: 2,400/4,800/9,600/115,200 bit/s; start bit: 1 bit; digit bit: 8 bits; stop bit: 1 bit; verification bit: none

After powering on, camera rotates to left bottom first, and then returns to middle. Zoom lens zooms out to the furthest and zooms in to the nearest, and finishes self-inspection. If the camera saves #0 preset, after initialization, camera will go to #0 preset. Now user can use a serial port command to control the camera.

#### **Return command**

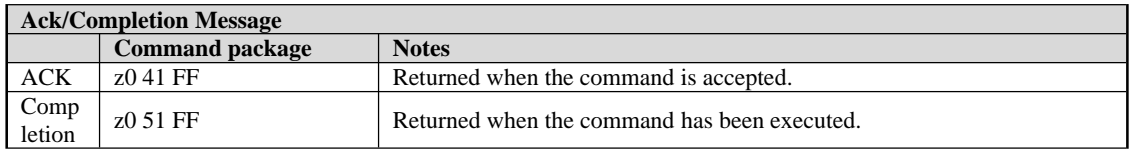

 $z = \text{camera address}+8$ 

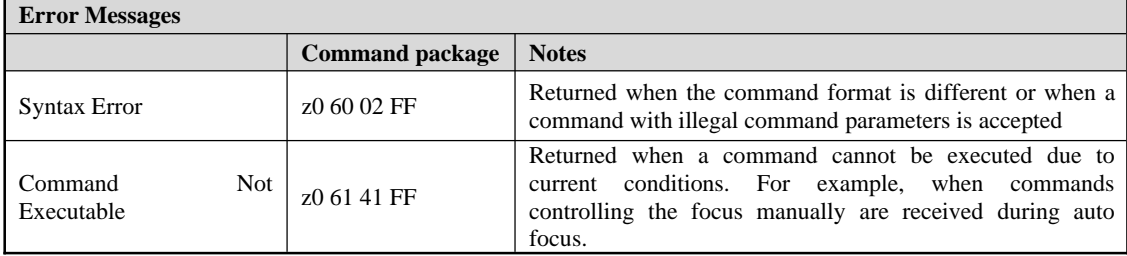

## **Control command**

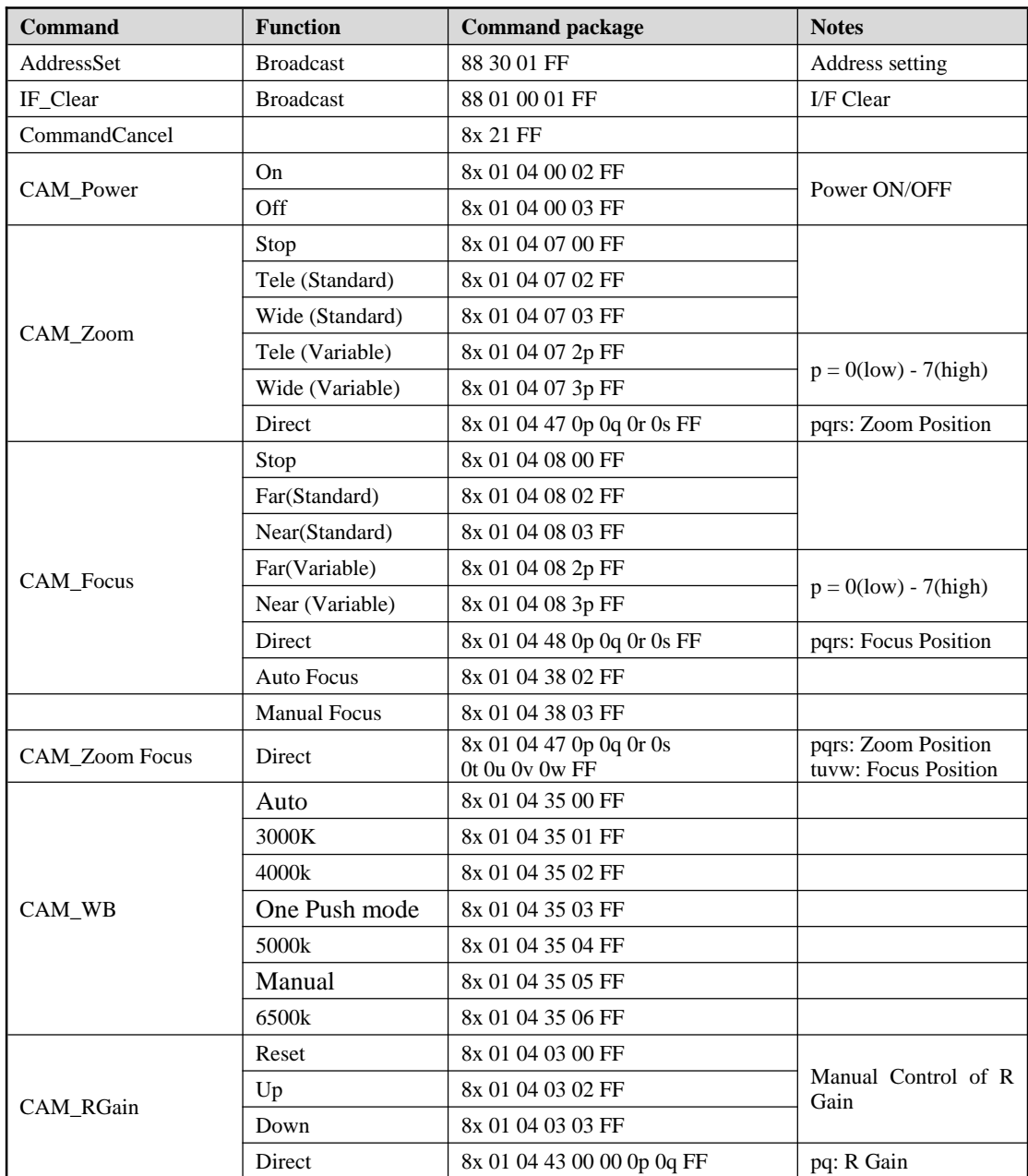

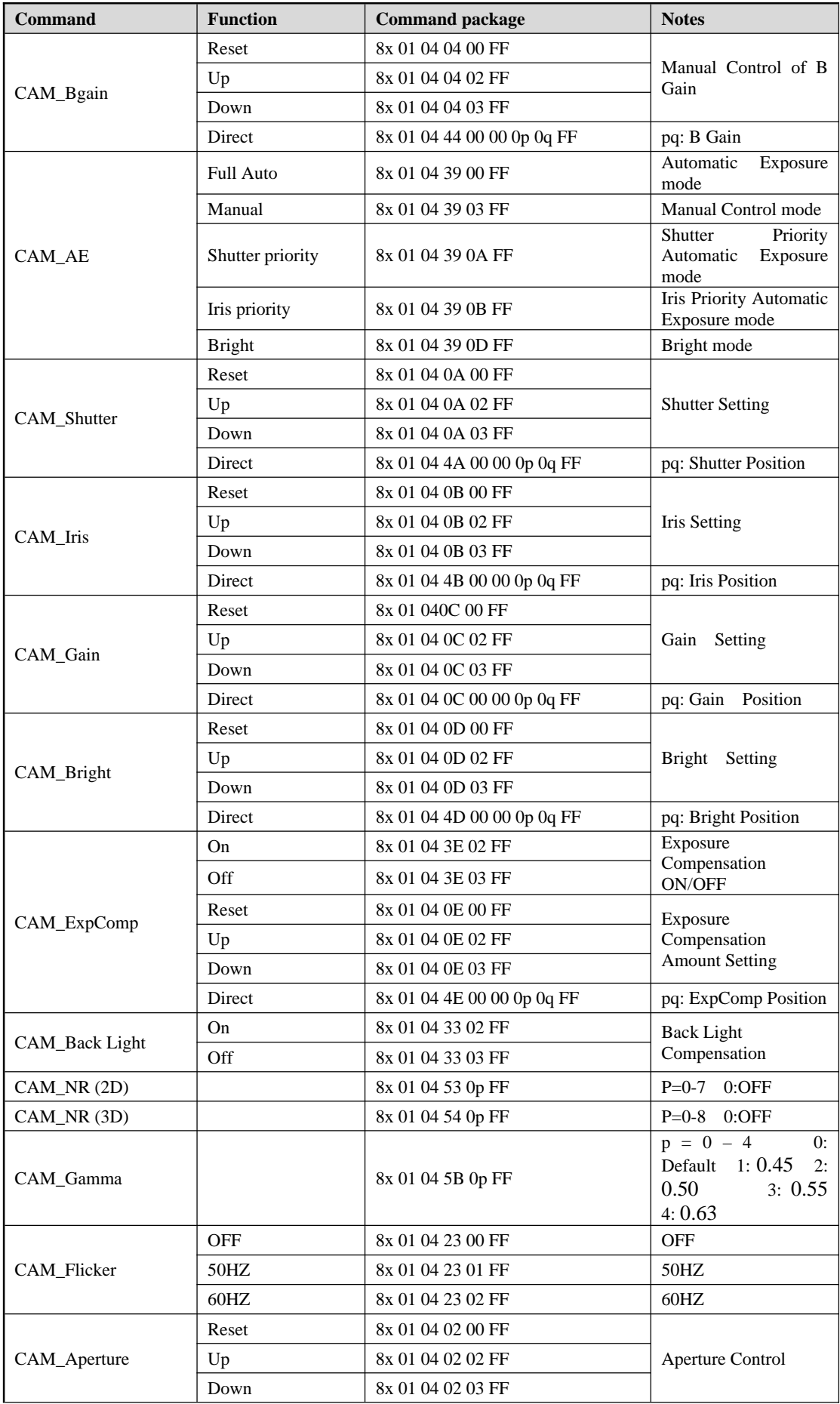

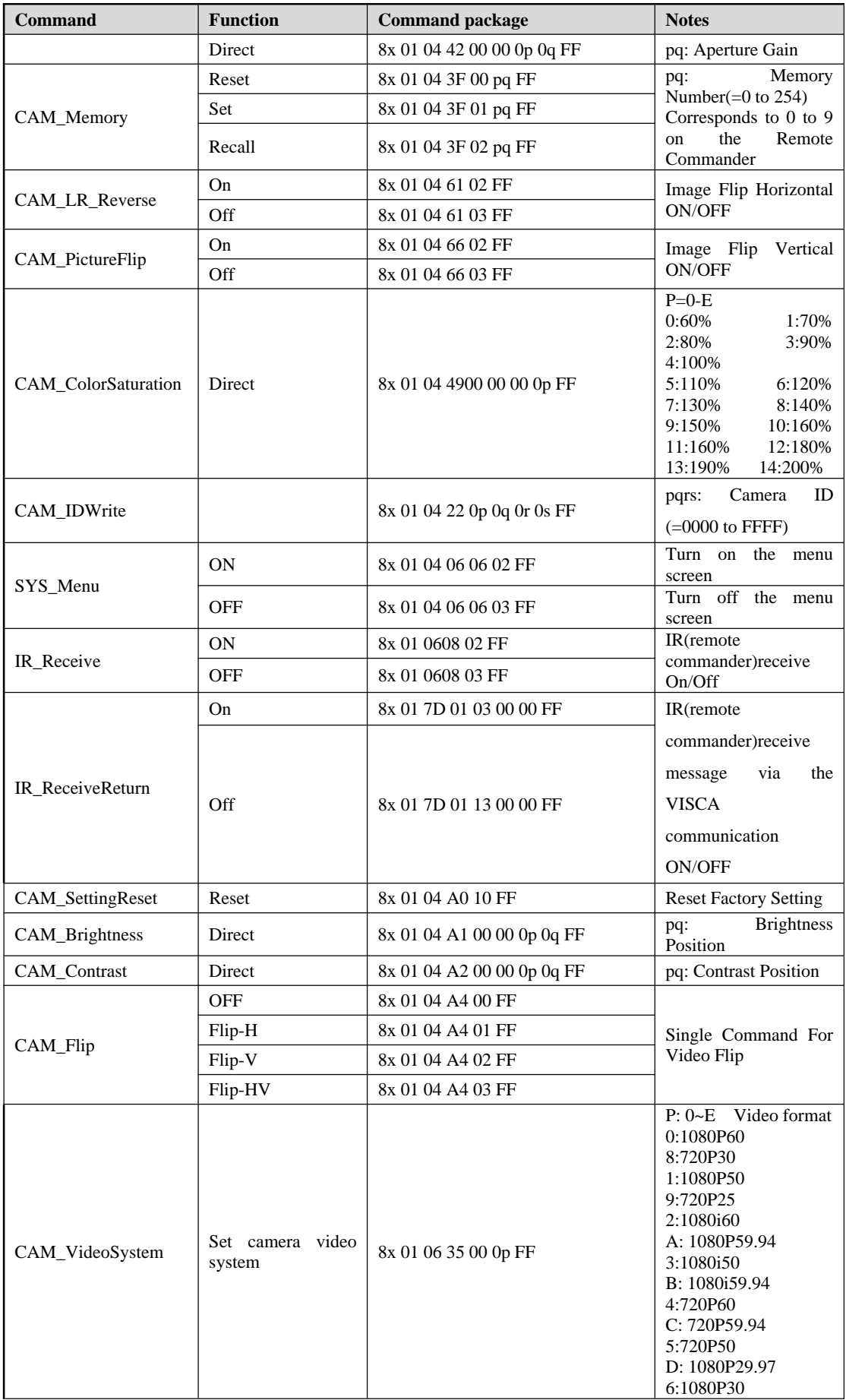

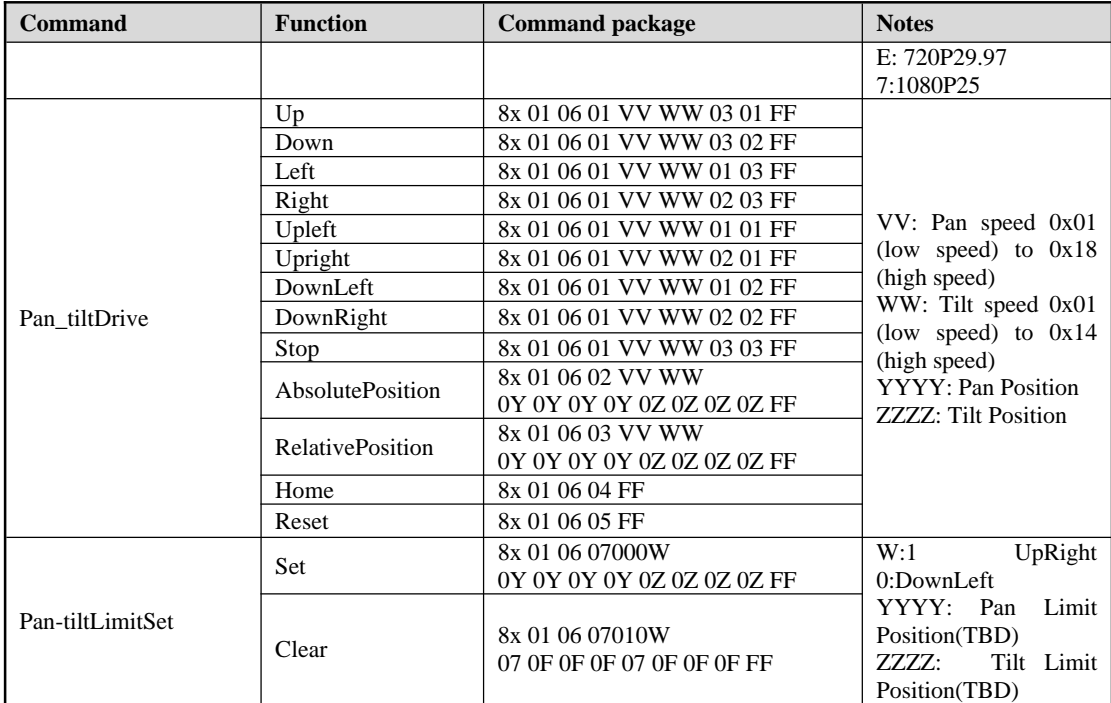

#### **Search command**

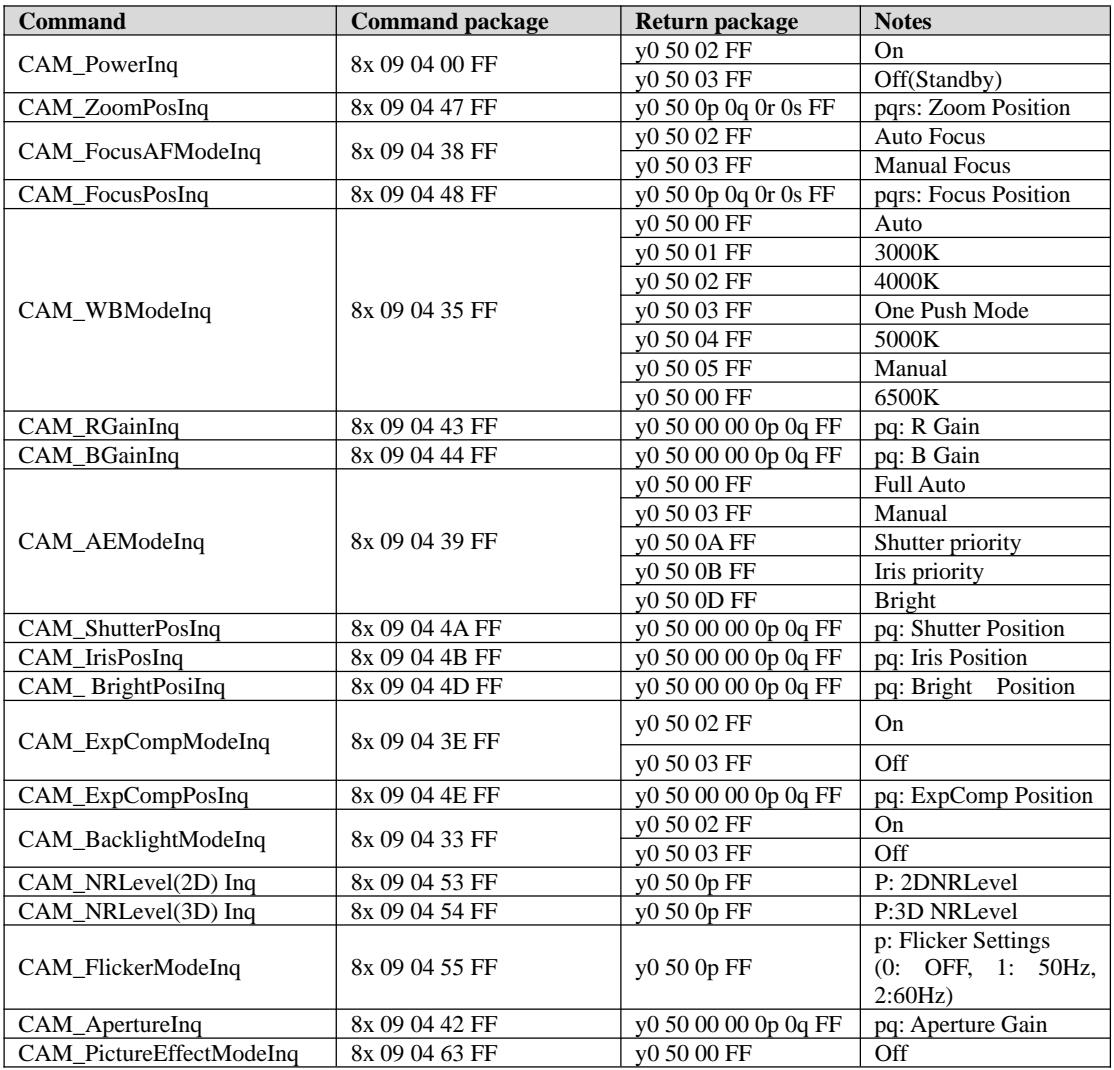

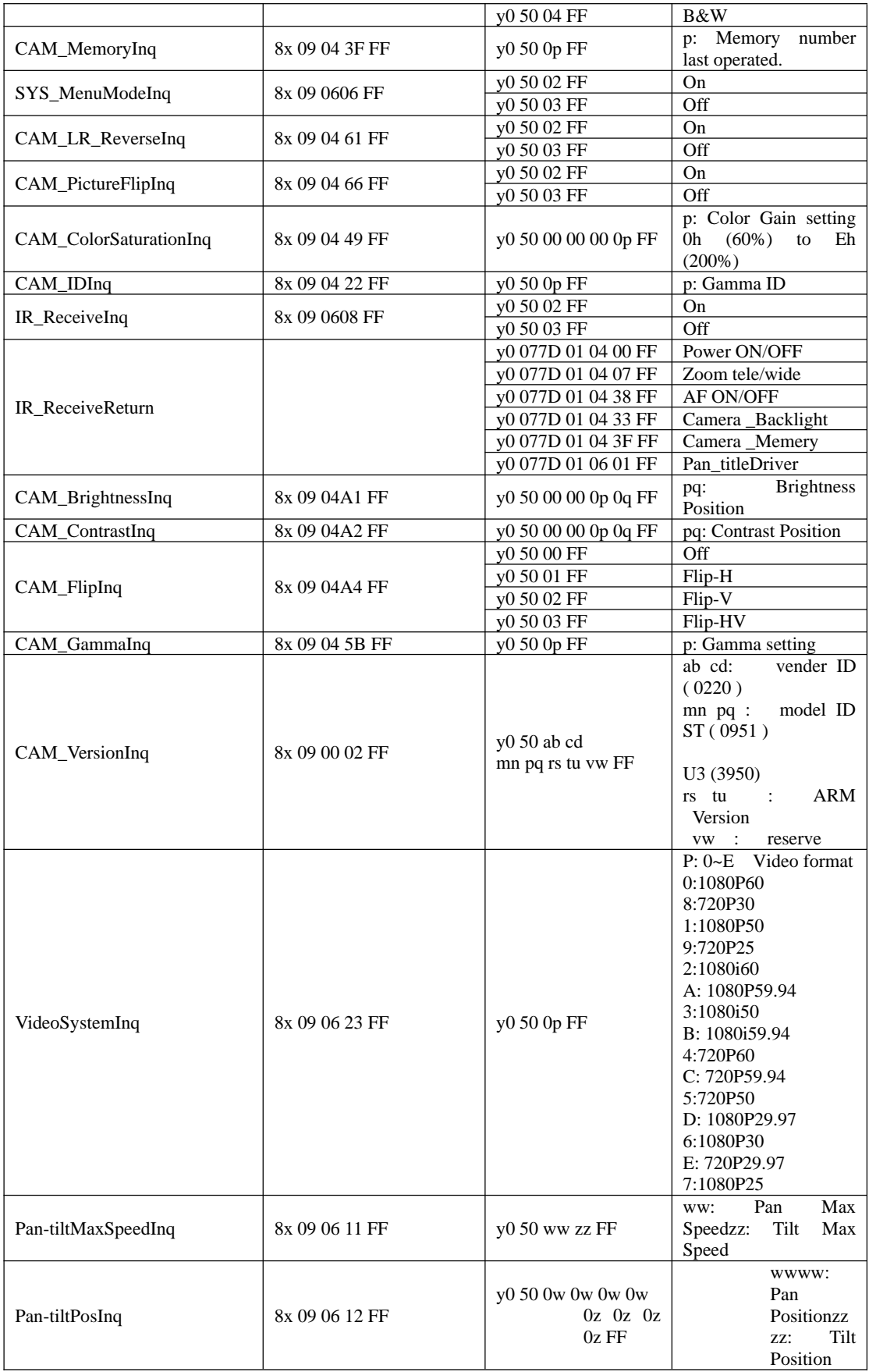

Note: [x] on table above means address of camera to be operated,  $[y] = [x+8]$ .

# **11 Pelco-D protocol command list**

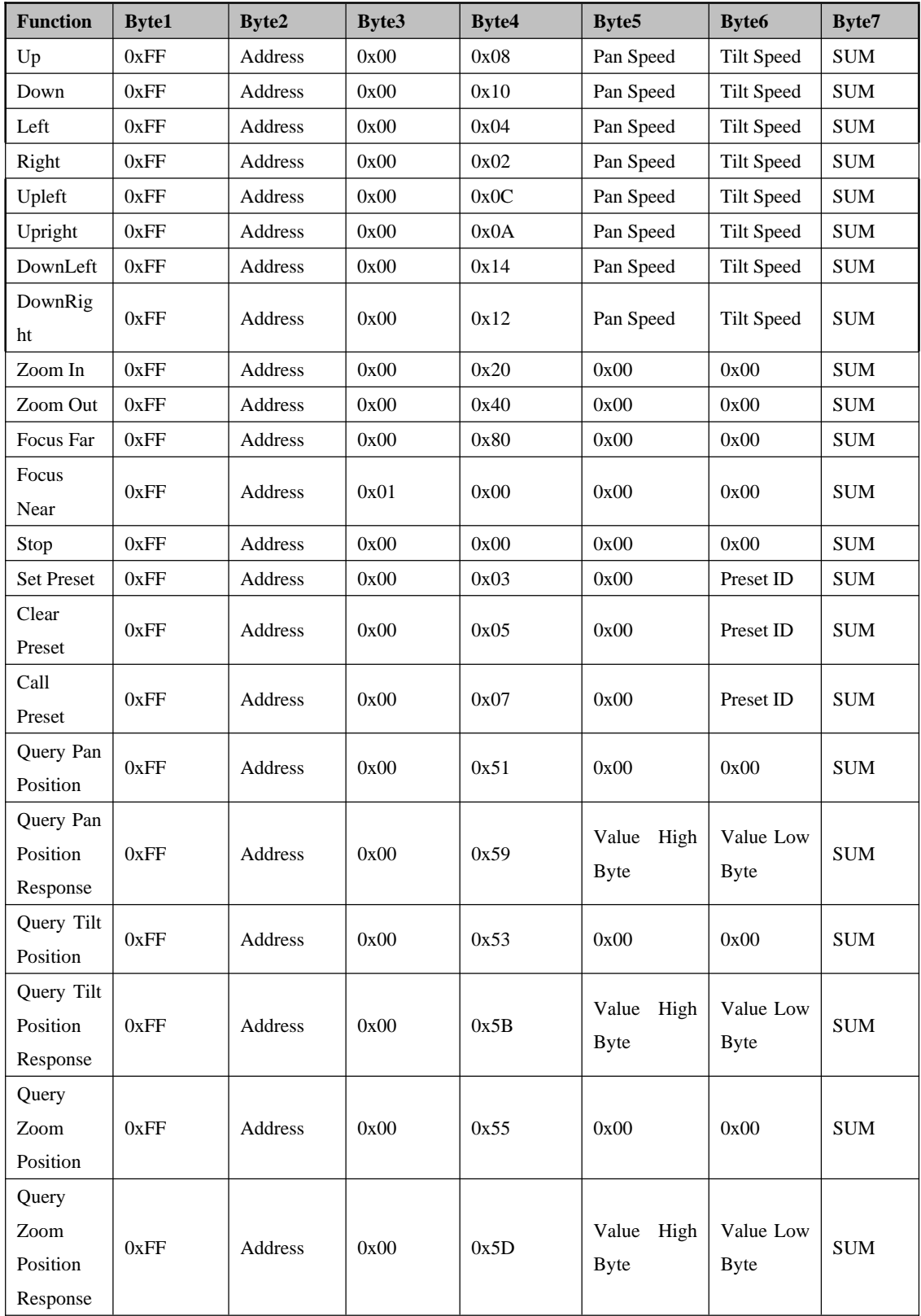

# **12 Pelco-P protocol command list**

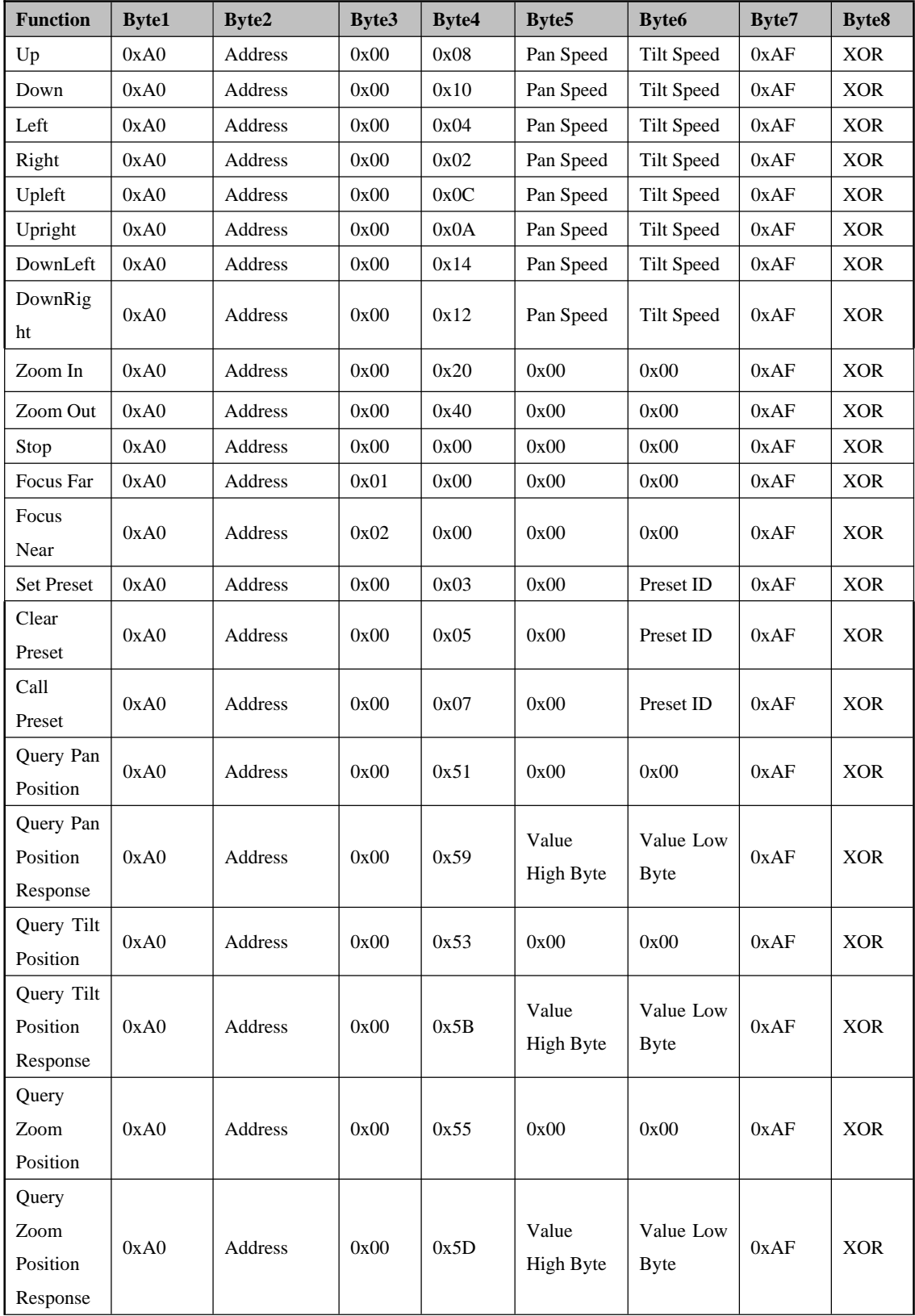

## **13 Maintenance and troubleshooting**

### **13.1 Maintenance**

1) Please disconnect power of camera if it is not in long-term use. Meanwhile, disconnect AC power adapter from AC socket.

2) To avoid scratch, use soft cloth or cotton to wipe off dust on camera case and

3) Please clean camera lens with dry soft cloth. If stain persists, use mild detergent to wipe gently. Do not use strong or corrosive detergent which may scratch the lens and affect image result.

## **13.2 Troubleshooting**

1) No image displayed by video output

Solution: a. Check camera power for connection, and check if power indicator is lit.

b. Power off, restart the device and check if it performs self inspection normally.

c. Check if dial switch at the bottom is in normal operating mode (refer to Table 2.2 and Table 2.3).

d. Check if connection line of video output and video display functions.

2) Image is unstable

Solution: a. Check if connection line of video output and video display functions.

3) Lens zoom image dithering

Solution: a. Check if camera is installed securely.

b. Check if there is vibrating machine or object nearby the camera.

4) Remote control is out of service

Solution: a. Set remote control address to be 1, and check if it works (if the device restores to default, remote control address will be restored to 1).

b. Check if remote control battery is installed or battery is low

c. Check if camera is in normal operating mode (refer to table 2.2 and table 2.3)

d. Check if menu exits. It only works when menu exits; if webpage outputs image, it will not display menu or perform any operation. Menu exits in 30s automatically. Remote control works.

5) Serial port is out of control

Solution: a. Check if it is standard control line provided by our company.

b. Check if serial port protocol, baud rate and address are consistent with camera.

c. Check if control line connects correctly.

d. Check if camera is in normal operating mode (refer to table 2.2 and table 2.3).

6) Failure to log in webpage

Solution: a. Use display to check if camera outputs image normally.

- b. Check if network cable connects correctly (flicker of yellow indicator at internet access means network cable connection is correct).
- c. Check if computer adds network segment and if network segment is consistent with camera IP address.
- d. Click "start" in computer, select "operate", and enter cmd; click "confirm", DOS

command window appears; input ping 192.168.5.163, press Enter, information below means network connection functions well.

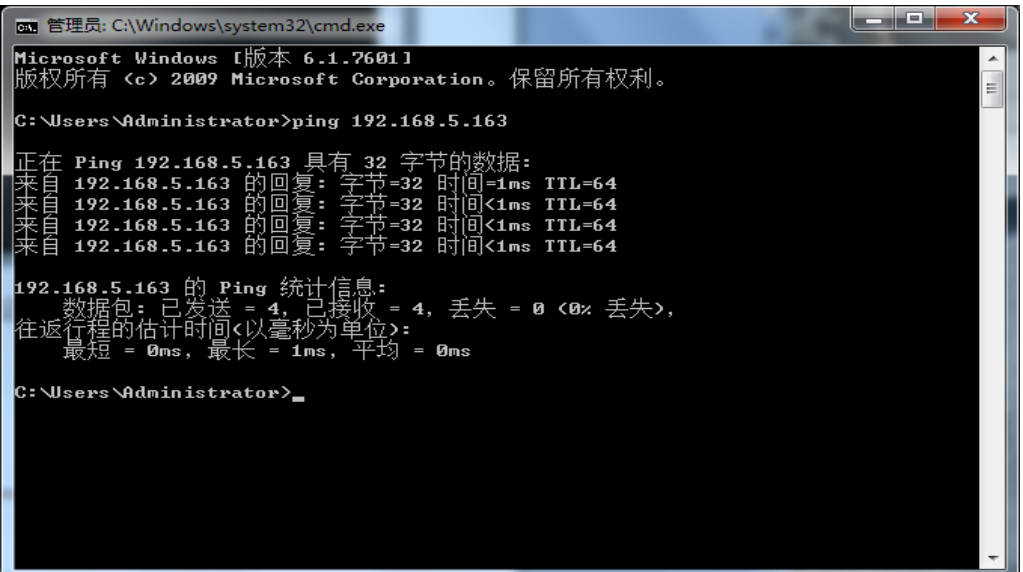

## **Copyright statement**

All the contents in this manual and its copyright are owned by the company. No one is allowed to imitate, copy, or translate this manual without the company's permission. This manual contains no guarantee, standpoint expression or other implies in any form. Product specification and information in this manual is for reference only and subject to change without notice. All rights reserved. No reprinting without permission.